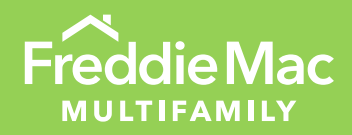

# Multifamily **Eligibility** System (MES)

Eligibility User Guide

October 2022

MULTIFAMILY

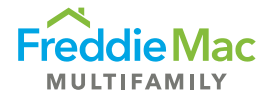

# **Table of Contents**

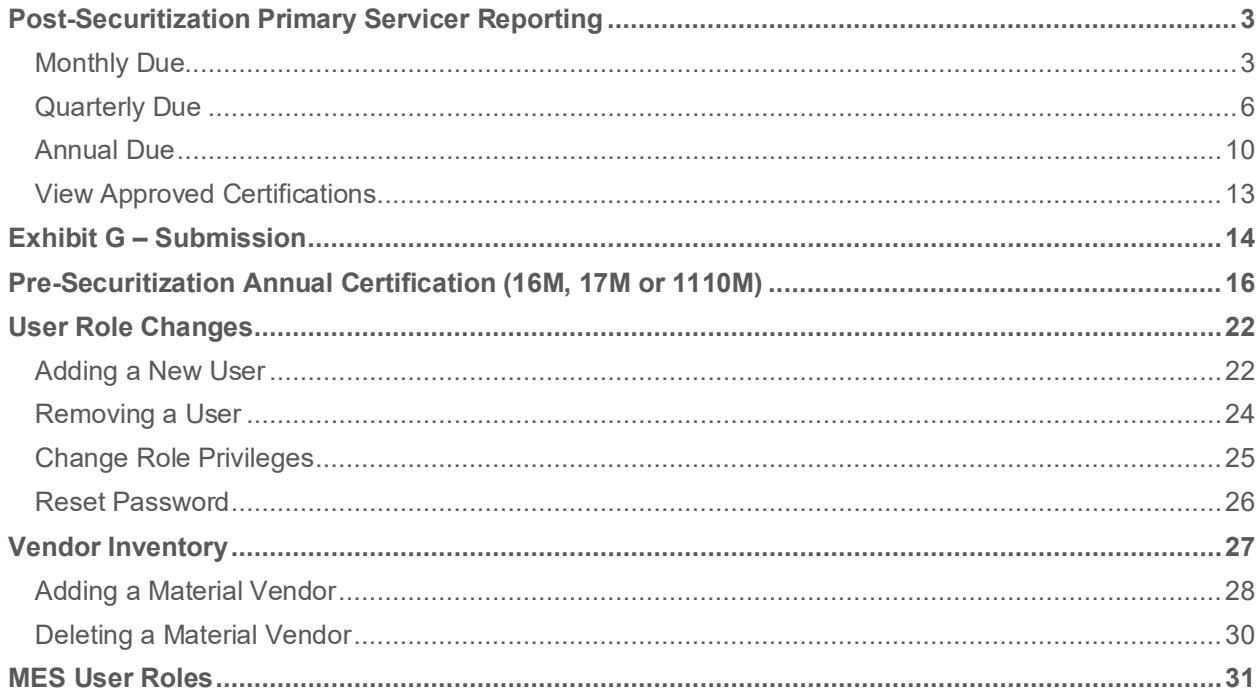

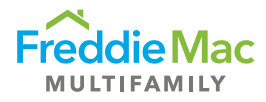

# <span id="page-2-0"></span>Post-Securitization Primary Servicer Reporting

### <span id="page-2-1"></span>Monthly Due

- 1. Log into MES.
- 2. Navigate to the Post Securitization tab on the left-hand side and select Post Securitization Monthly Due to view any records in the queue. Menu will show the certification month and due date.

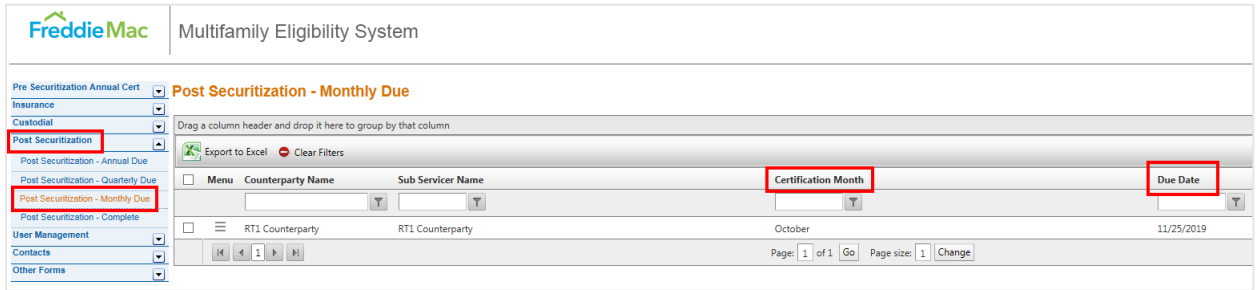

3. Select the three-dash menu and click View Details to view all certifications due for that month.

#### **Post Securitization - Monthly Due**

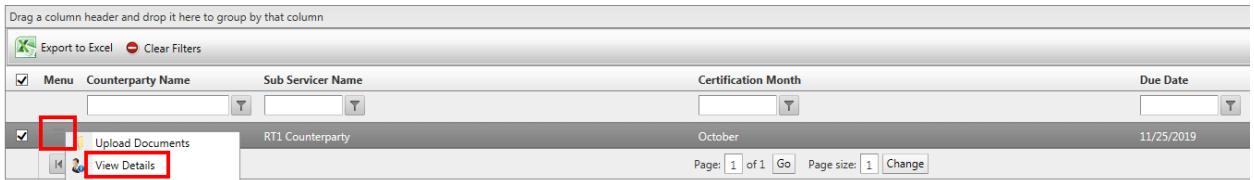

A pop-up will appear displaying all certifications due for that month.

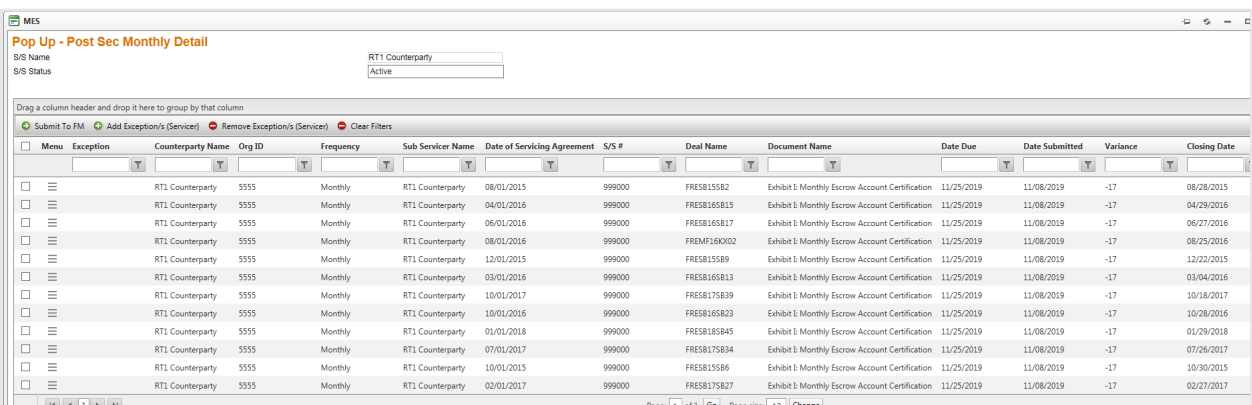

Page: 1 of 1 Go Page size: 12 Change

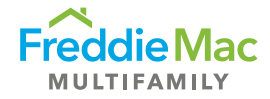

4. Select the three-dash menu button titled View Post Securitization Documents to upload the certification(s).

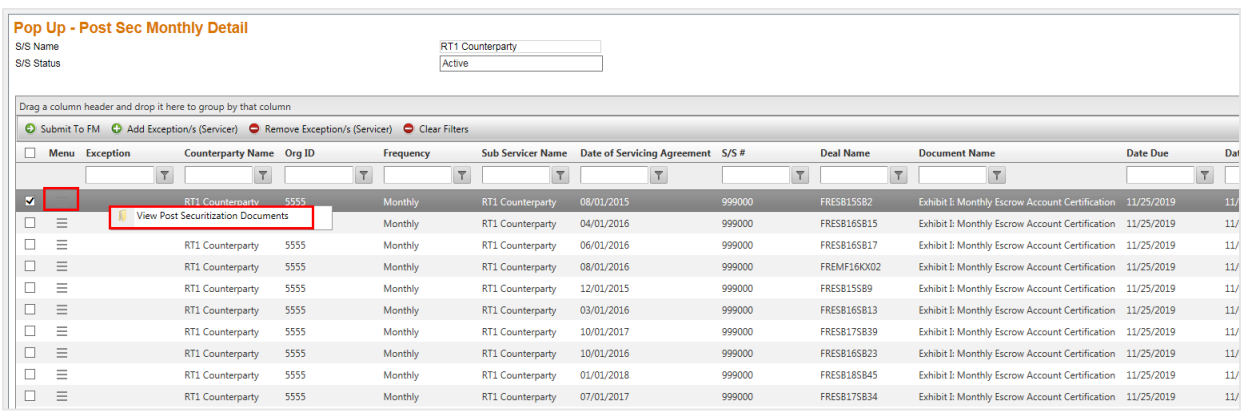

5. A pop-up will appear. Upload the appropriate Exhibit I certification file(s). First click Add to select the file from your computer. After the file has been added, click Upload. Once the file(s) have been uploaded, close the pop-up window.

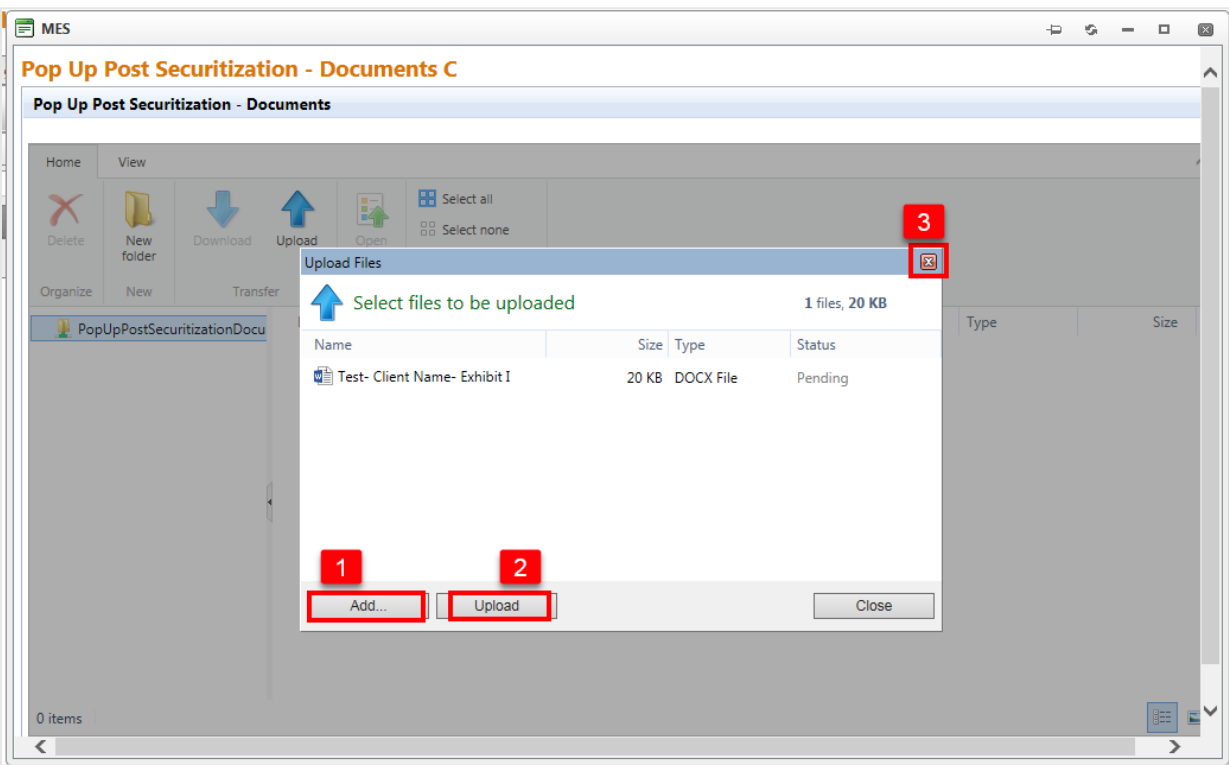

6. If reporting any exceptions on the certification, select the deal and click Add Exception. An exception flag will appear under the Exception column. To remove the exception, click Remove Exception.

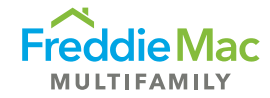

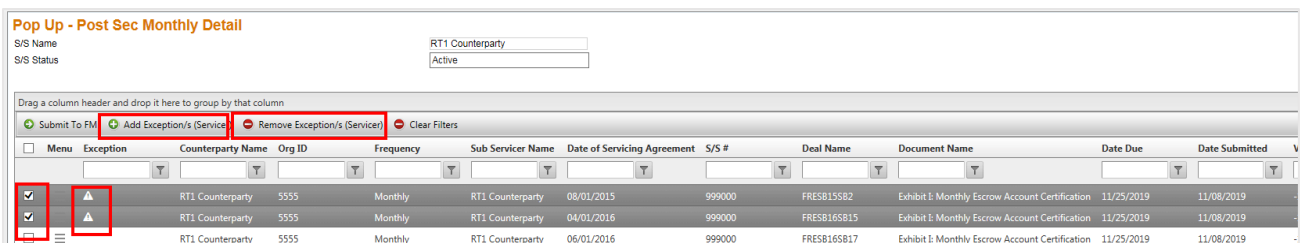

7. Submit the certifications and attached files to Freddie Mac by selecting the deal(s) and clicking Submit to FM. You can select and submit multiple deals at once.

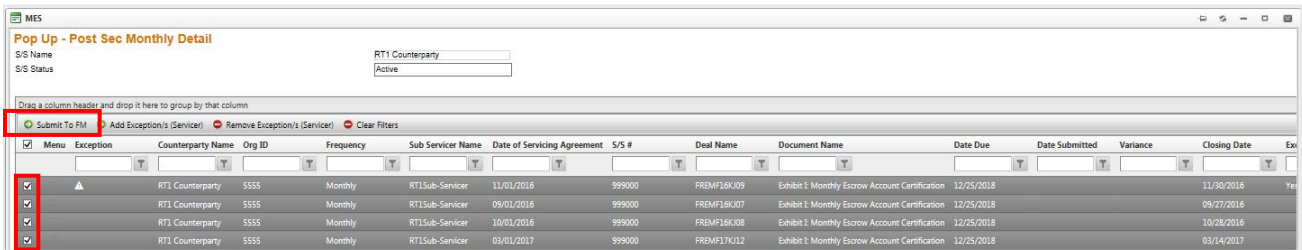

After you submit the certifications to Freddie Mac, a confirmation will be sent to you to confirm the submission was received.

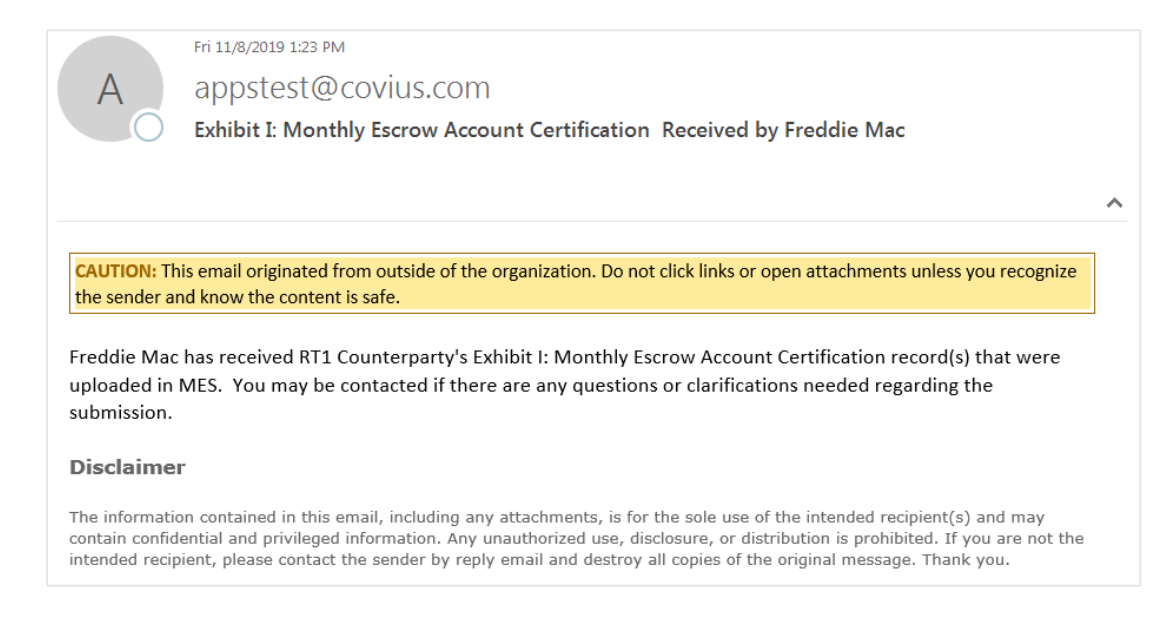

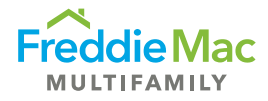

# <span id="page-5-0"></span>Quarterly Due

- 1. Log into MES.
- 2. Navigate to the Post Securitization tab on the left-hand side and select Post Securitization Quarterly Due to view all deals that require certifications for that quarter.

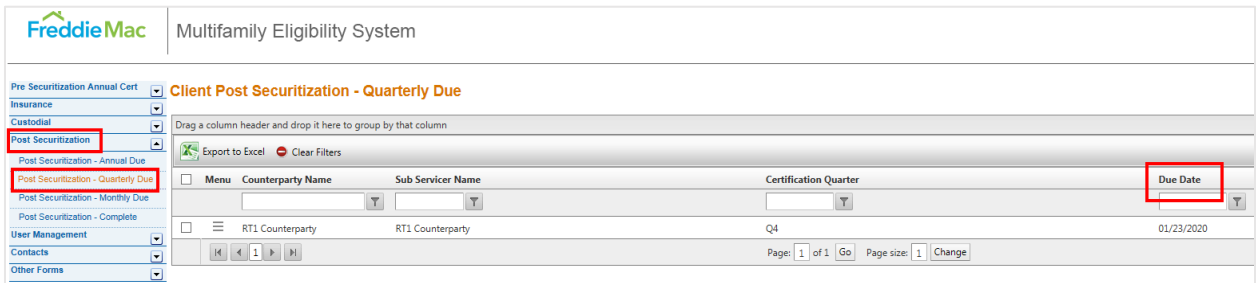

3. Select the three-dash menu and click View Details to view all certifications due for that quarter.

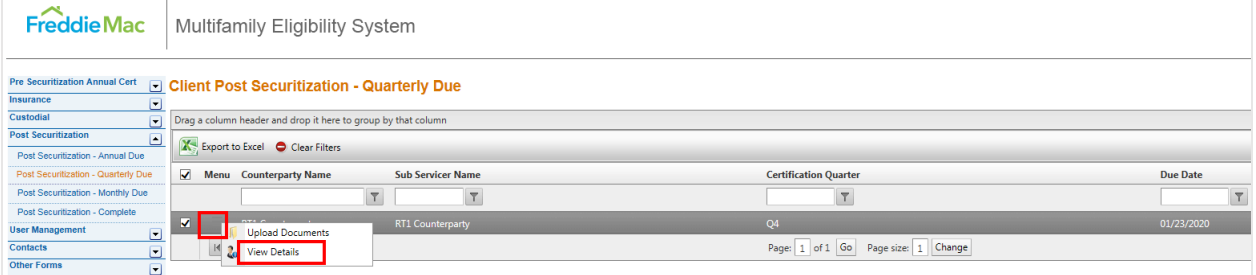

A pop-up window will appear displaying all the deals that are due for that quarter.

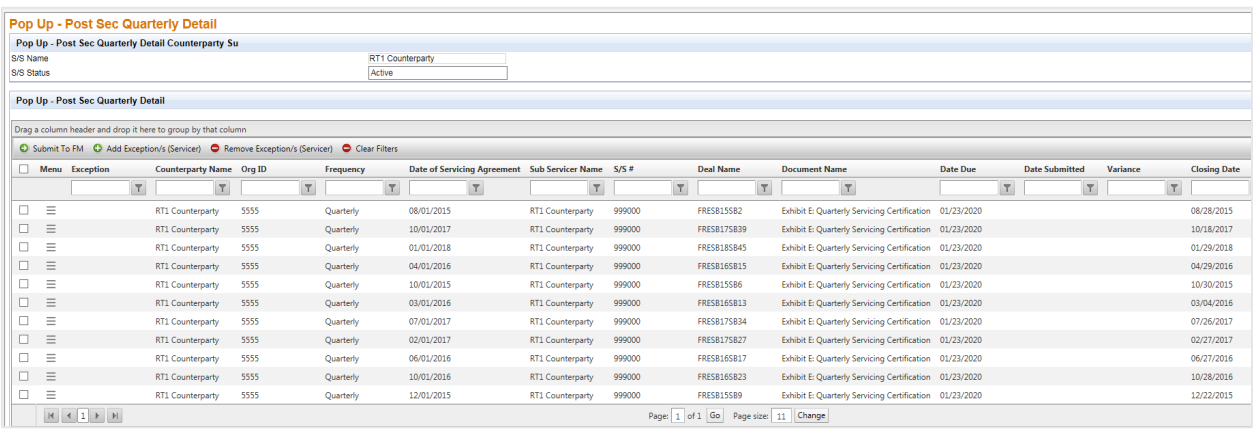

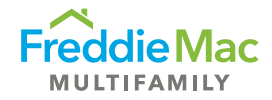

4. Select the three-dash menu button titled View/Add Documents to upload the certification(s) due.

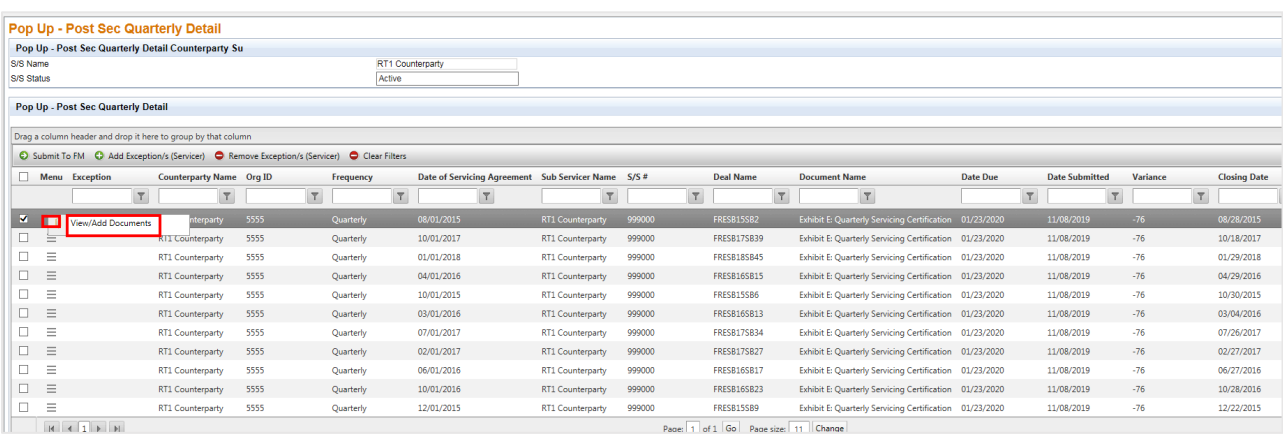

5. A pop-up window will appear for you to upload the appropriate Exhibit E certification file(s). First click Add to select the file from your computer. After the file has been added, click Upload. Once the file(s) have been uploaded, close the pop-up window.

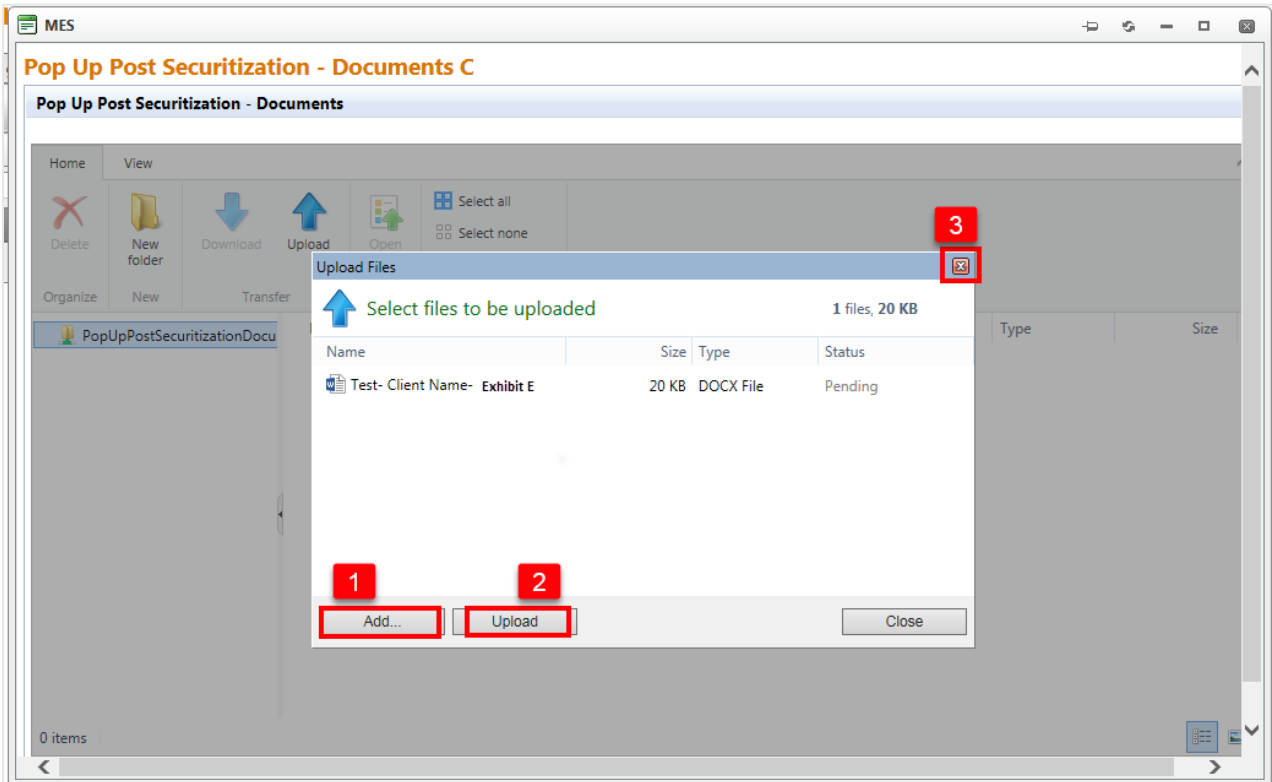

6. If reporting any exceptions on the certification, select the deal and click Add Exception. An exception flag will appear under the Exception column. To remove the exception, click Remove Exception.

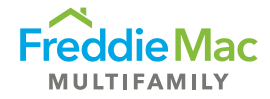

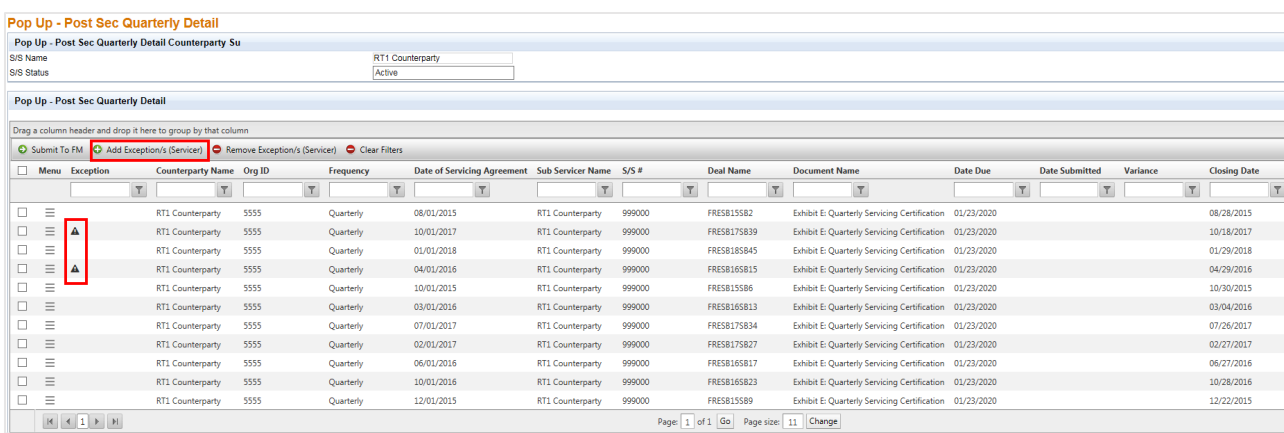

7. Submit the certifications and attached files to Freddie Mac by selecting the deal(s) and clicking Submit to FM. You can select and submit multiple deals at once.

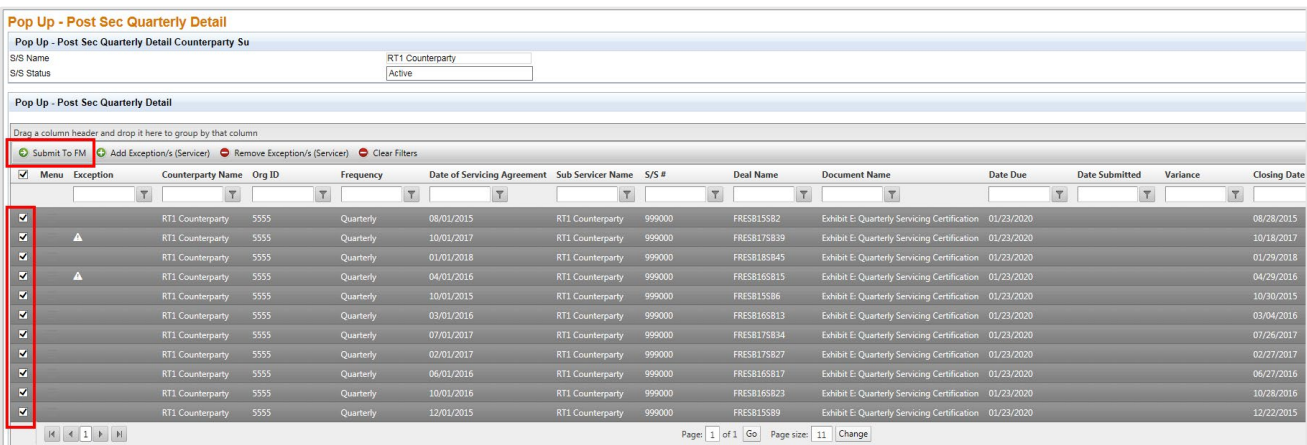

8. After you submit the certifications to Freddie Mac, a confirmation will be sent to you to confirm the submission was received.

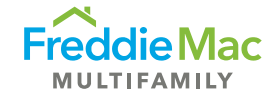

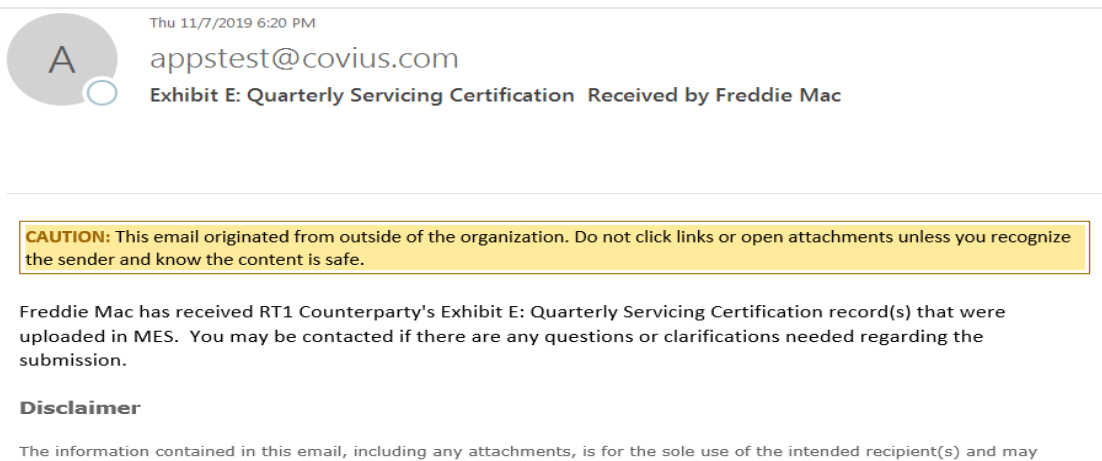

contain confidential and privileged information. Any unauthorized use, disclosure, or distribution is prohibited. If you are not the intended recipient, please contact the sender by reply email and destroy all copies of th

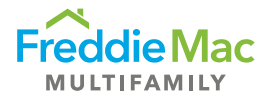

### <span id="page-9-0"></span>Annual Due

- 1. Log into MES.
- 2. Navigate to the Post Securitization tab on the left-hand side and selects Post Securitization Annual Due to view any records in the queue. Menu will show the certification year and due date.

Notice there are two types of annual certifications – Exhibit D (due March 10 each year) and the Accountant Statement (due March 31 each year).

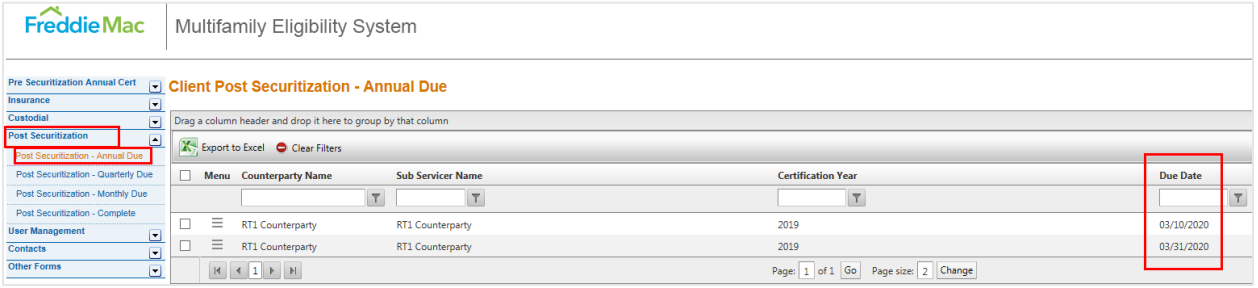

3. Select the three-dash menu and click View Details to view all certifications due for that year.

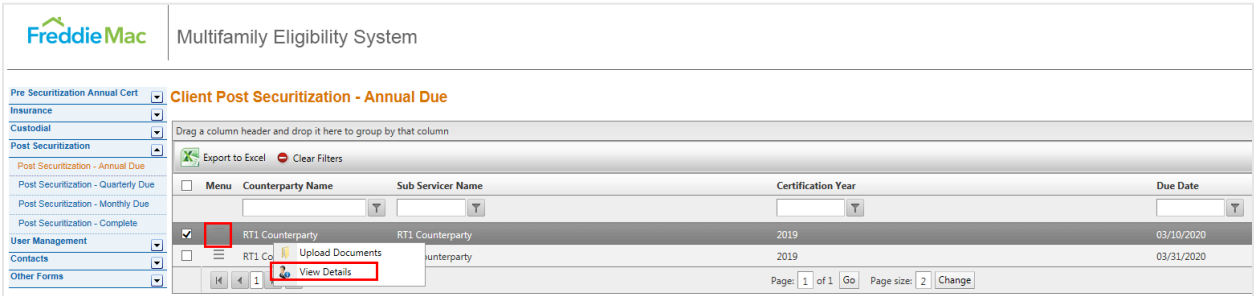

A pop-up will appear displaying all annual certifications due.

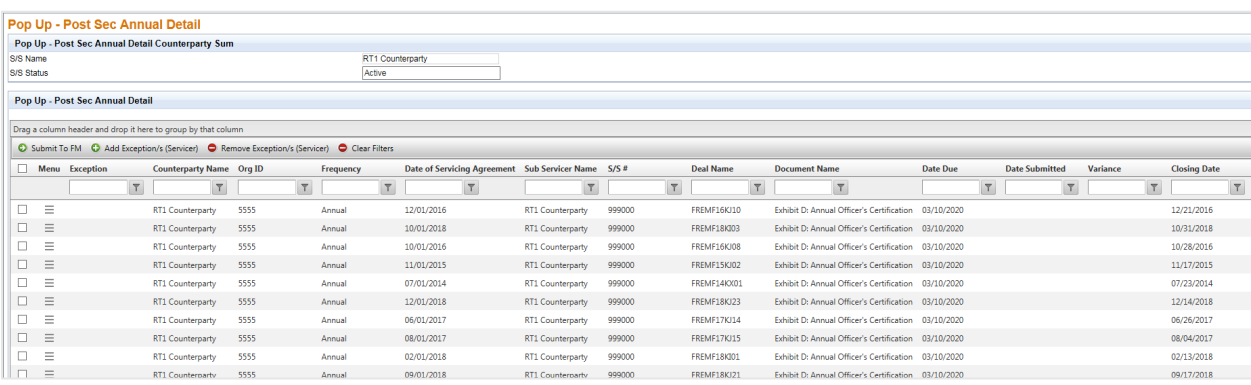

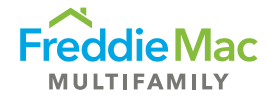

4. Select the three-dash menu button titled View Post- Securitization Documents to upload the certification(s).

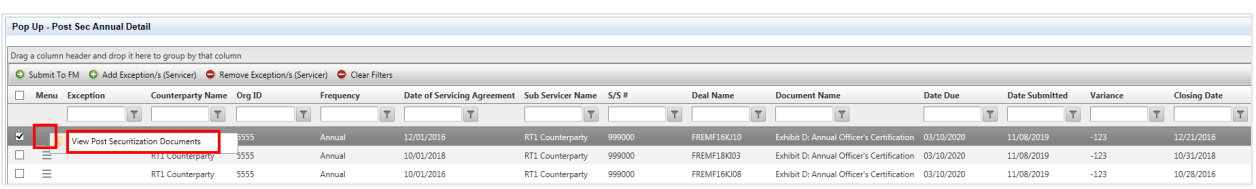

5. A pop-up will appear for you to upload the appropriate annual certification file(s). First click Add to select the file from your computer. After the file has been added, click Upload. Once the file(s) have been uploaded, close the pop-up window.

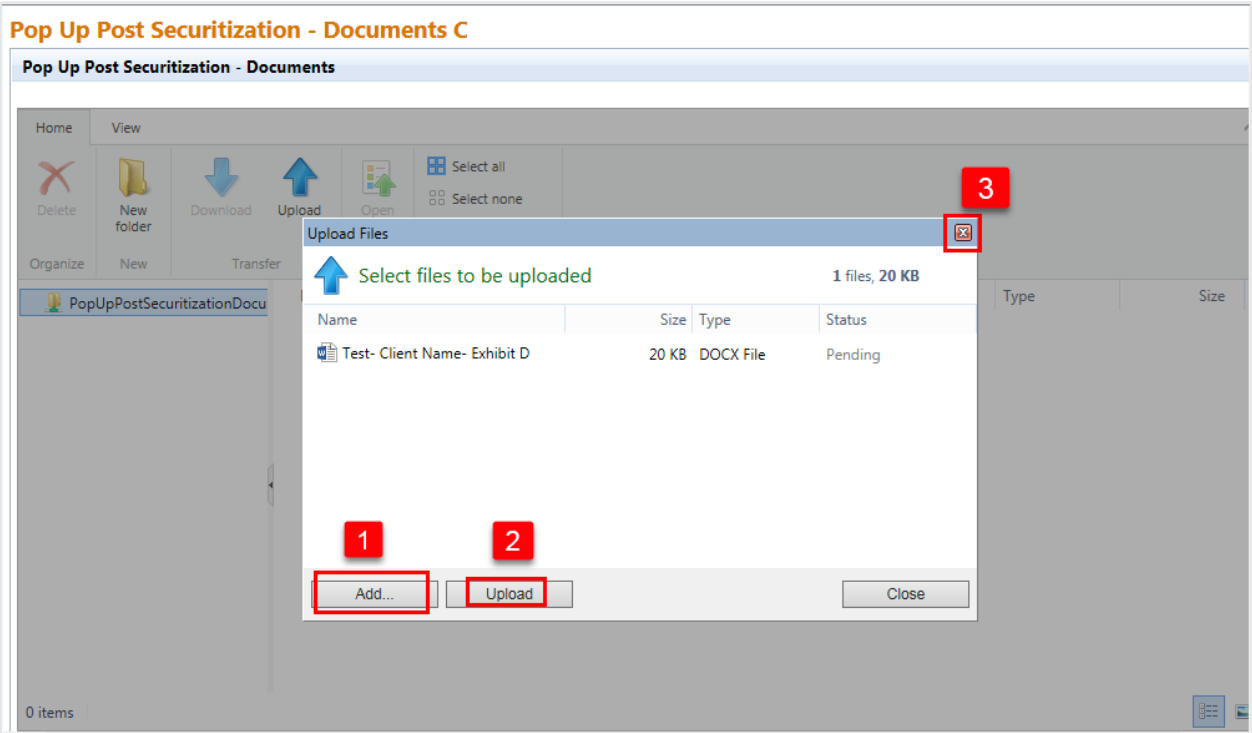

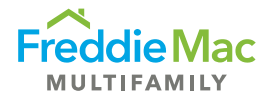

6. If reporting any exceptions on the certification, select the deal and click Add Exception. An exception flag will appear under the Exception column. To remove the exception, click Remove Exception.

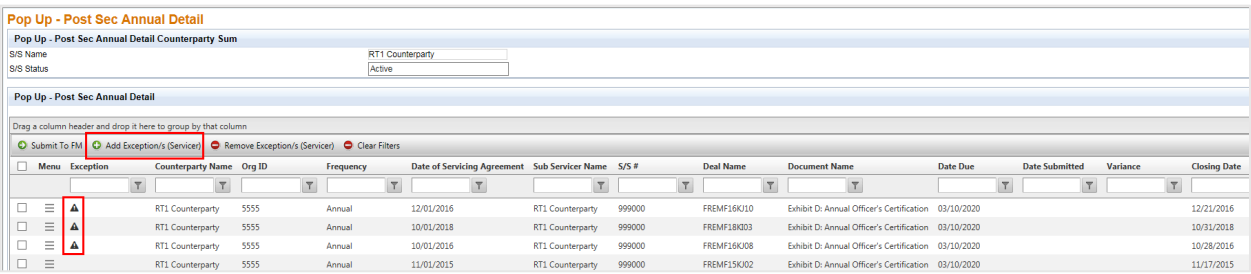

7. Submit the certifications and attached files to Freddie Mac by selecting the deal(s) and clicking Submit to FM. You can select and submit multiple deals at once.

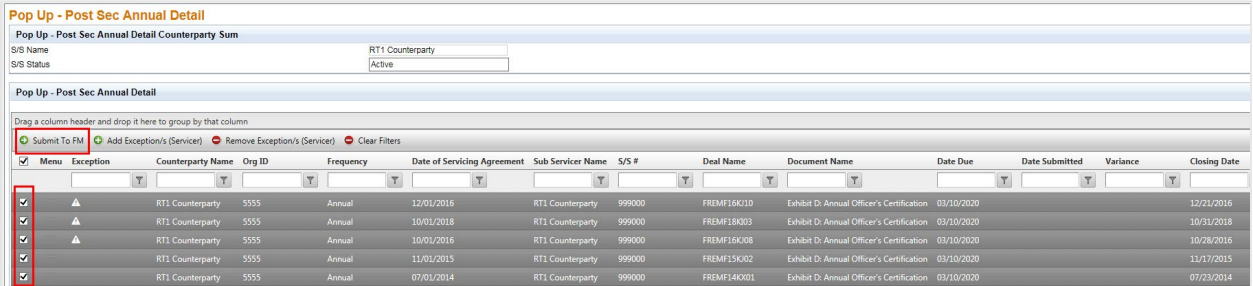

After you submit the certifications to Freddie Mac, a confirmation will be sent to you to confirm the submission was received.

#### appstest@covius.com

Exhibit D: Annual Officer's Certification Received by Freddie Mac

CAUTION: This email originated from outside of the organization. Do not click links or open attachments unless you recognize the sender and know the content is safe.

Freddie Mac has received RT1 Counterparty's Exhibit D: Annual Officer's Certification record(s) that were uploaded in MES. You may be contacted if there are any questions or clarifications needed regarding the submission.

#### **Disclaimer**

The information contained in this email, including any attachments, is for the sole use of the intended recipient(s) and may contain confidential and privileged information. Any unauthorized use, disclosure, or distribution is prohibited. If you are not the intended recipient, please contact the sender by reply email and destroy all copies of the original message. Thank you.

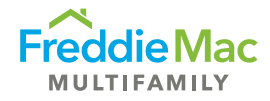

### <span id="page-12-0"></span>View Approved Certifications

- 1. Log into MES.
- 2. Navigate to the Post Securitization tab on the left-hand side and select Post Securitization Complete to view previously submitted certifications that have been reviewed and approved by Freddie Mac.

Note that certifications will only appear in the Complete section once the Freddie Mac team has reviewed and approved the certifications.

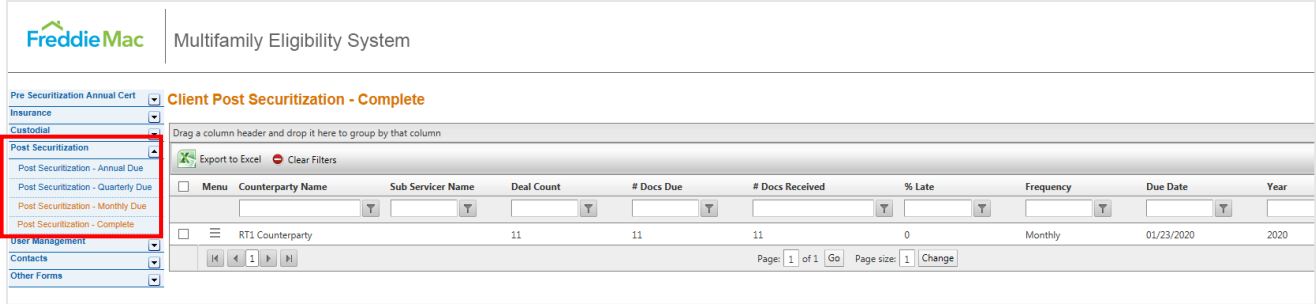

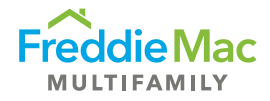

# <span id="page-13-0"></span>Exhibit G – Submission

- 1. Log into MES. **Note:** Only the S/S User role can to submit an Exhibit G
- 2. Navigate to the Post-Securitization tab and on the drop-down, select Post Securitization Ex G Due.

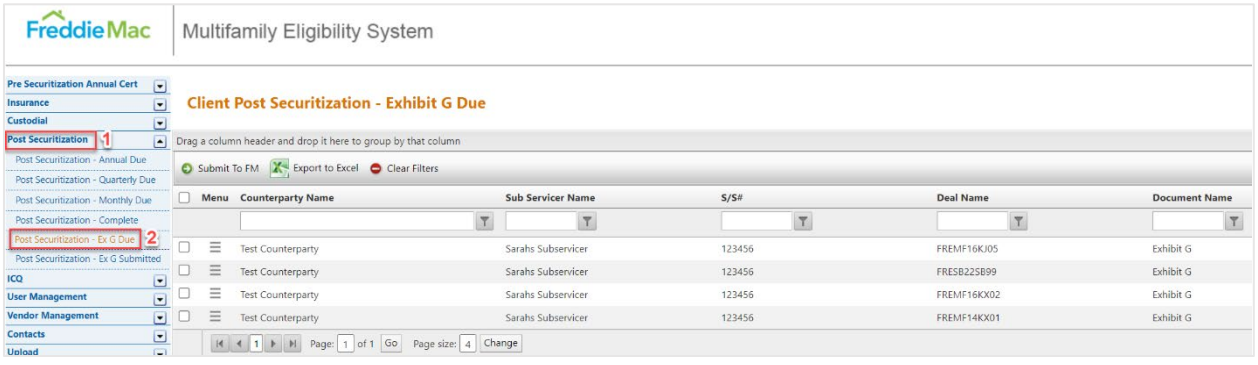

3. To upload the Exhibit G document, select the respective counterparty name. Right click the counterparty name and select Upload Documents. A pop-up screen will appear.

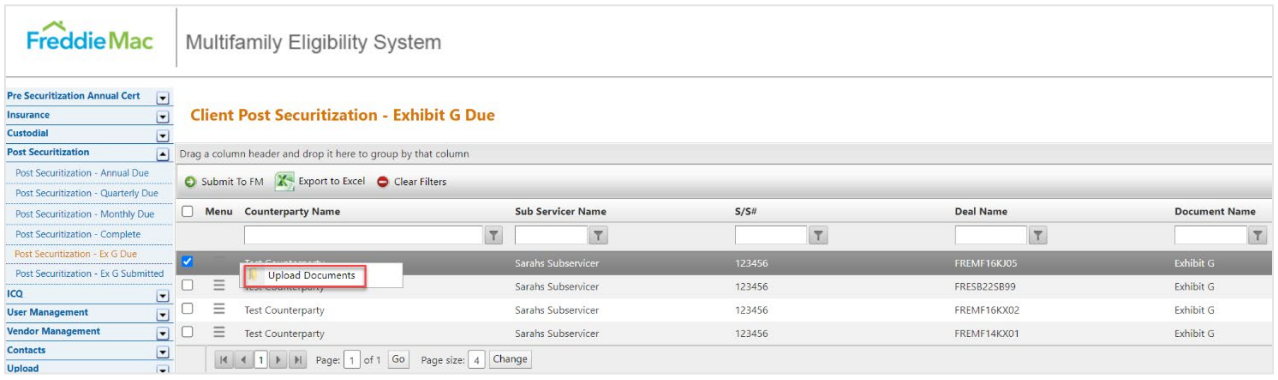

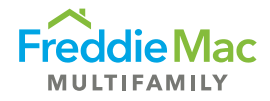

4. To upload document/s, select the blue arrow icon pointing up labeled Upload. A pop-up window titled, "Upload Files" will appear. Select Add files, then select the Exhibit G document from your files.

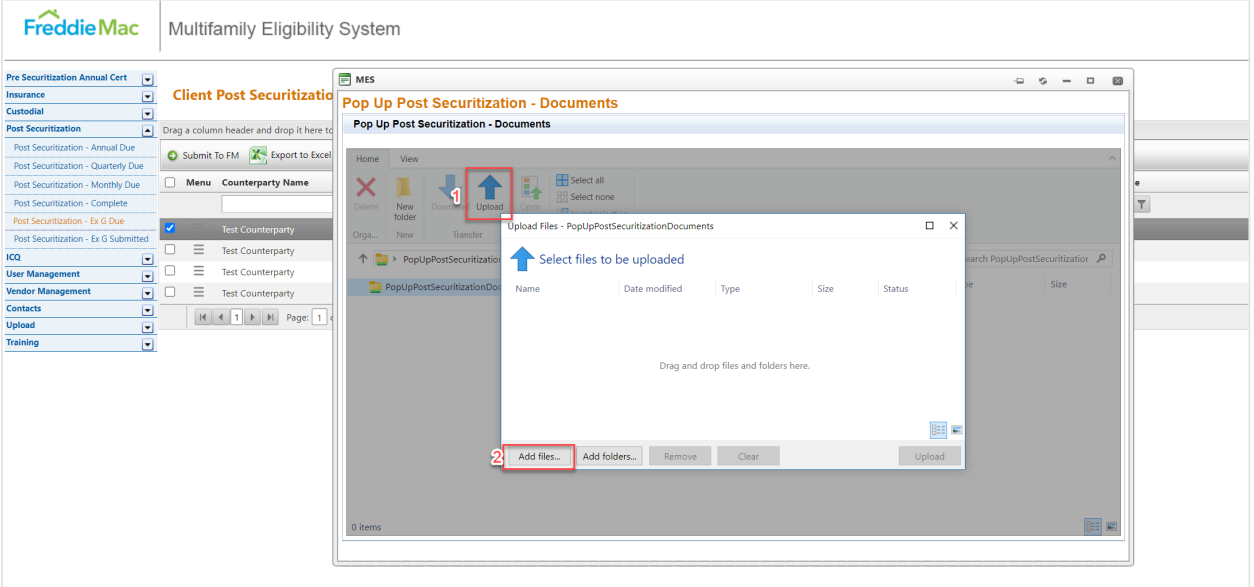

5. After adding the Exhibit G file, select Upload.

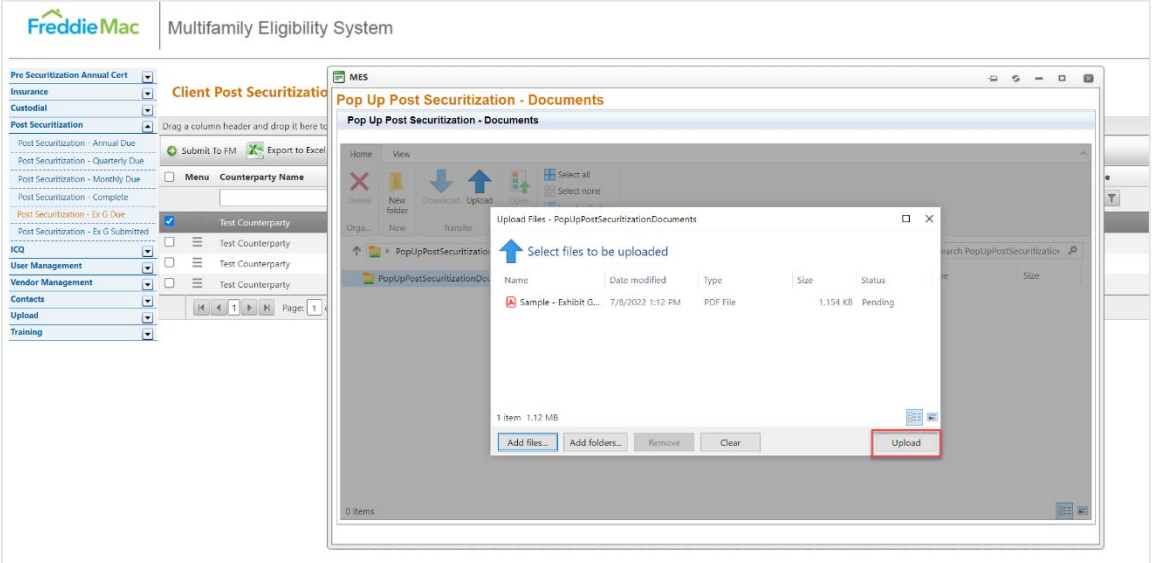

6. After successful upload, close the pop-up window.

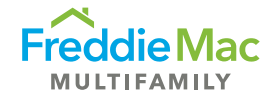

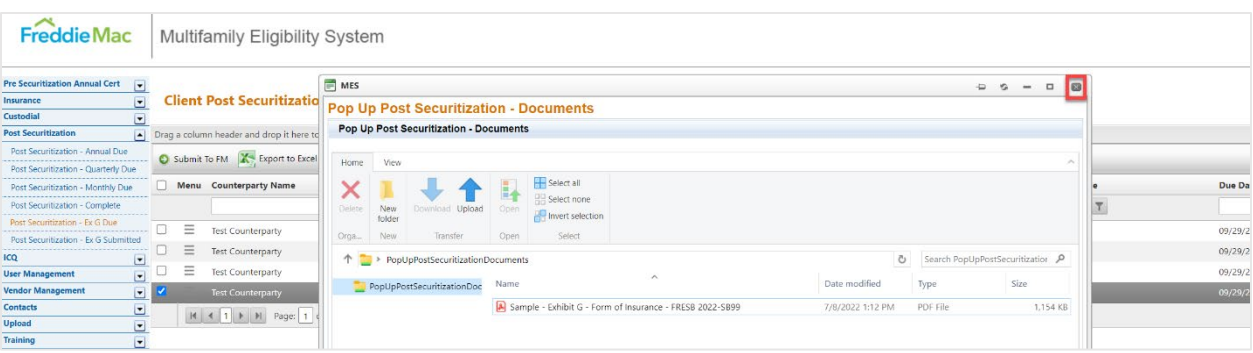

7. To submit the Exhibit G document to Freddie Mac, select the respective deal or counterparty name. Then, click the Submit to FM button.

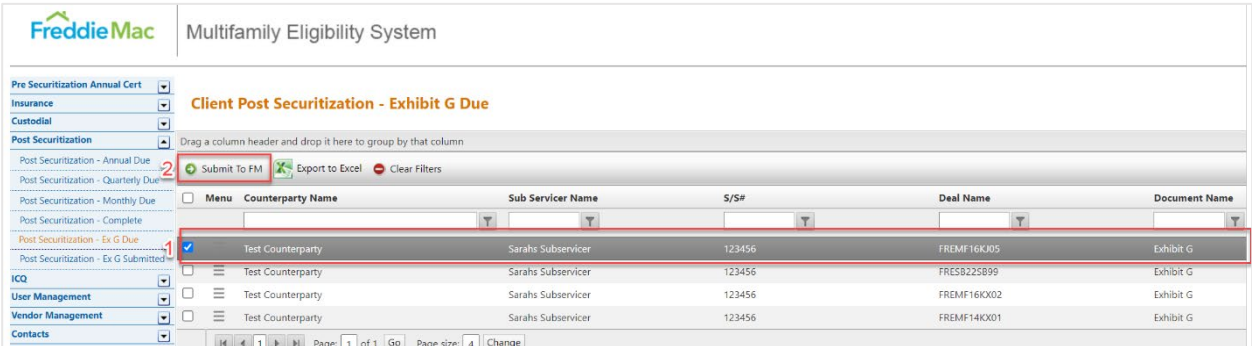

After you submit the Exhibit G document to Freddie Mac, an email will be sent to you to confirm the submission was received.

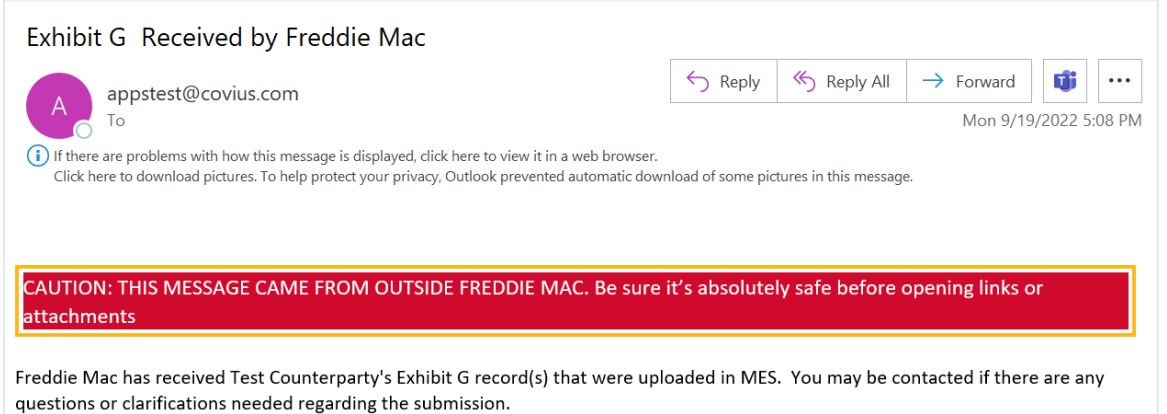

# <span id="page-15-0"></span>Pre-Securitization Annual Certification (16M, 17M or 1110M)

- 1. Log into MES. **Note:** All user roles can complete the form, but only the S/S Authorized User Role can e-sign and submit to Freddie Mac.
- 2. Navigate to the Pre-Securitization Annual Cert on the left-hand side and select Due.

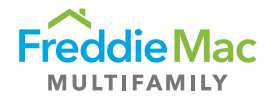

Your required annual certification will appear in the queue. The form will be 16M, 17M or 1110M, depending on seller/servicer designation.

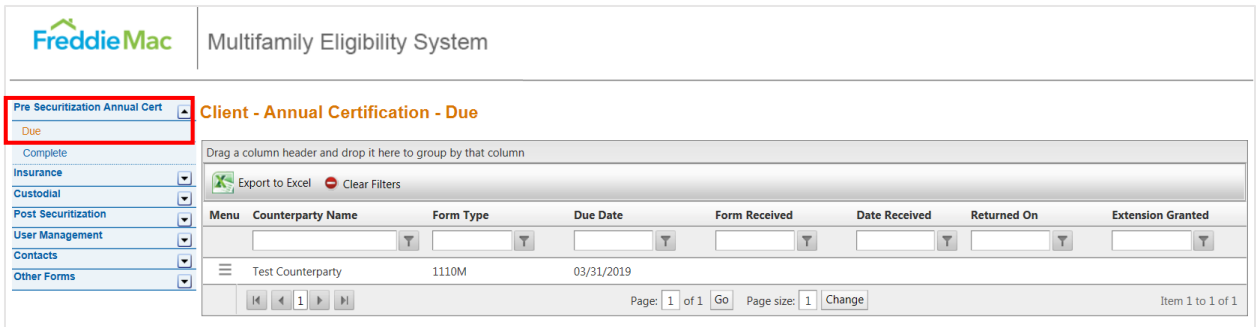

3. To fill out the form, click on the three‐dash menu button and select View/Edit Certification Details.

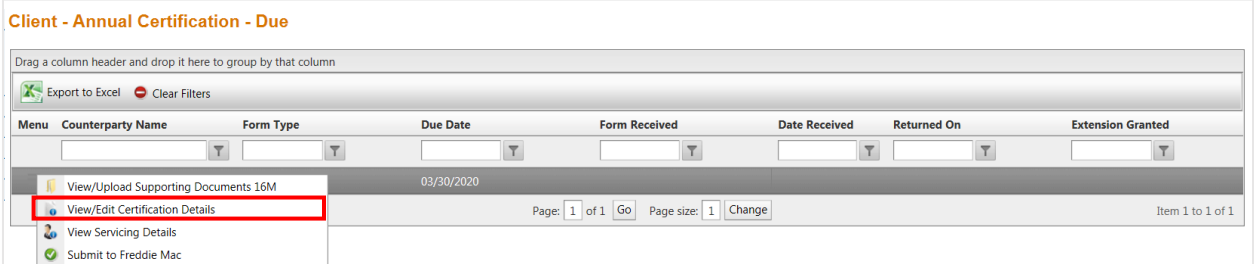

4. The form will open on a new window or tab. Follow the instructions and complete all required fields. You can save a draft of the form at any time.

Make sure to complete the certification section at the bottom of the form with the Name, Date, Email Address and phone number of the Authorized Office that will be submitting the form.

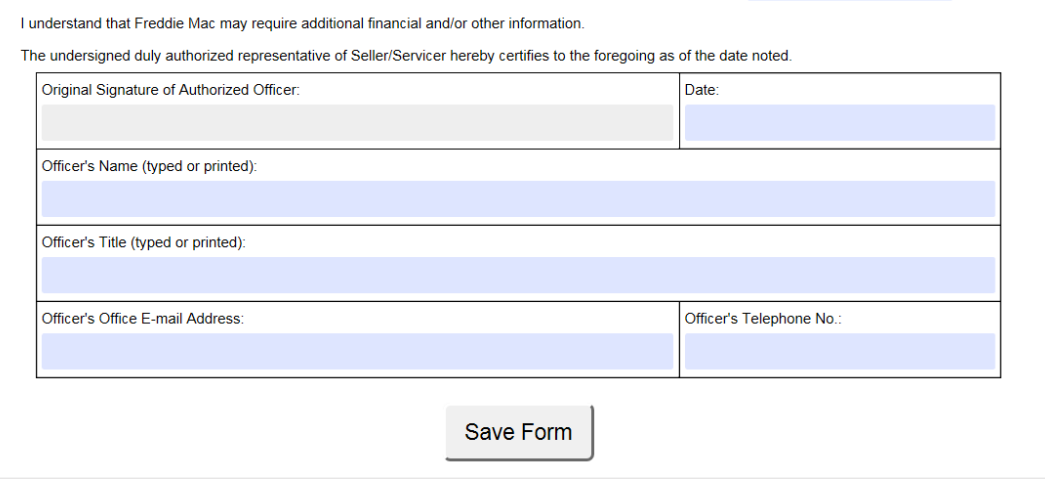

5. Ensure that the following required questions and/or sections are populated before submission:

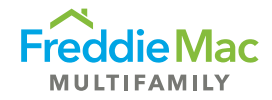

**Note:** If the questions/sections below are left blank upon attempting to submit, the system will not allow the submission. A pop-up window will appear showing the required questions that need to be answered before submission.

- **i. Contacts:** 
	- Chief Executive Officer \*
	- Chief Financial Officer \*
	- Freddie Mac Eligibility Contact\*<br>• Freddie Mac Chief Servicing Of
	- Freddie Mac Chief Servicing Officer \*
	- Corporate Insurance Contact \*
	- Chief Compliance Officer\*

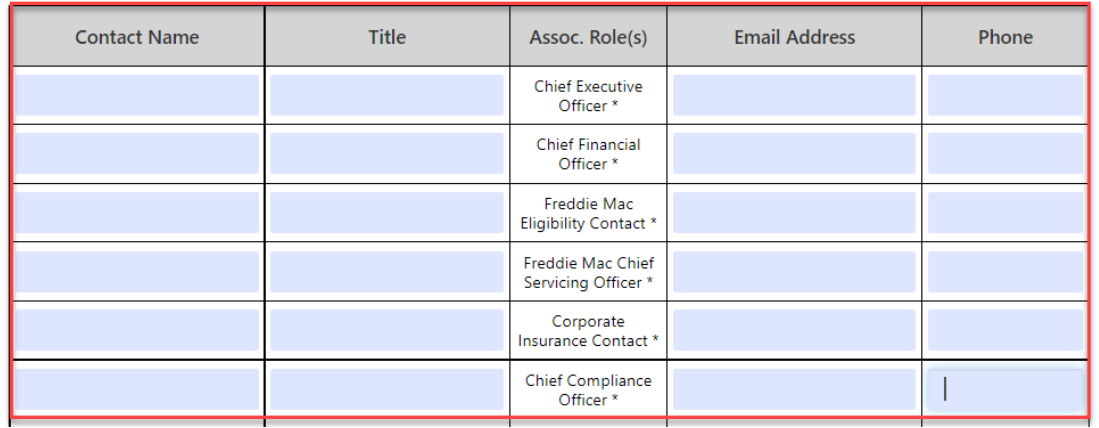

**ii. Insurance:** b. Total unpaid balance (UPB) of entire mortgage servicing portfolio?

b. Total unpaid balance (UPB) of entire mortgage servicing portfolio? \$

- **iii. OFAC, FHFA Suspended Counterparty Program (SCP), Anti-Money Laundering Compliance OFAC, and Prevention, Detection and Reporting of Fraud and Suspicious Activity:** All questions in this section are required to be populated upon submission.
- **iv. Security Breach Notification Requirements:** All questions in this section are required to be populated upon submission**.**

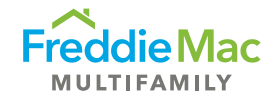

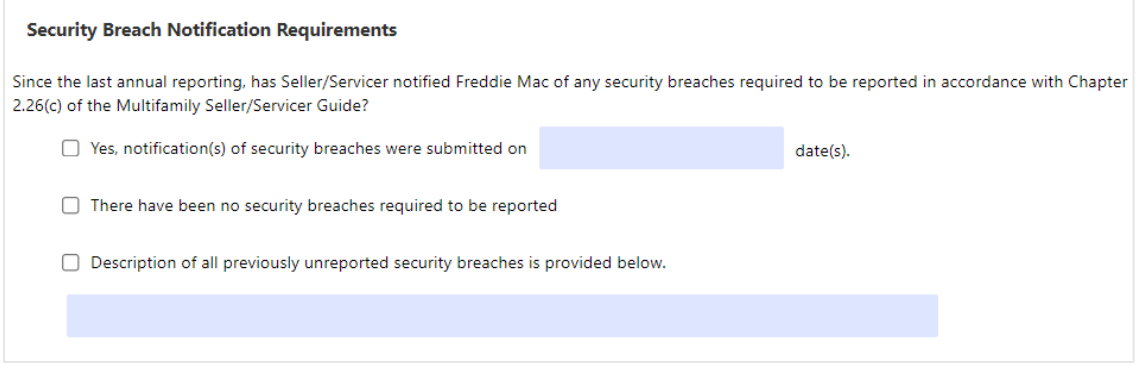

#### **v. Borrower Certifications:** All questions in this section are required to be populated upon submission**.**

#### **Borrower Certifications**

The Seller/Servicer certifies with respect to each multifamily Mortgage that it has serviced, that it has serviced the Mortgage in compliance with all Freddie Mac requirements and policies, including:

a. providing all notices and information to borrowers as required by Freddie Mac,

b. requiring each borrower annually to execute the Borrower Certification evidencing borrower's compliance with all loan terms and applicable laws, and

c. using its best efforts to collect all such required Borrower Certifications.

 $\bigcirc$  Yes  $\bigcirc$  No

6. Once the form is complete, click Save and close out of the window.

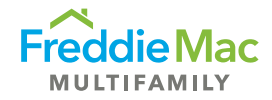

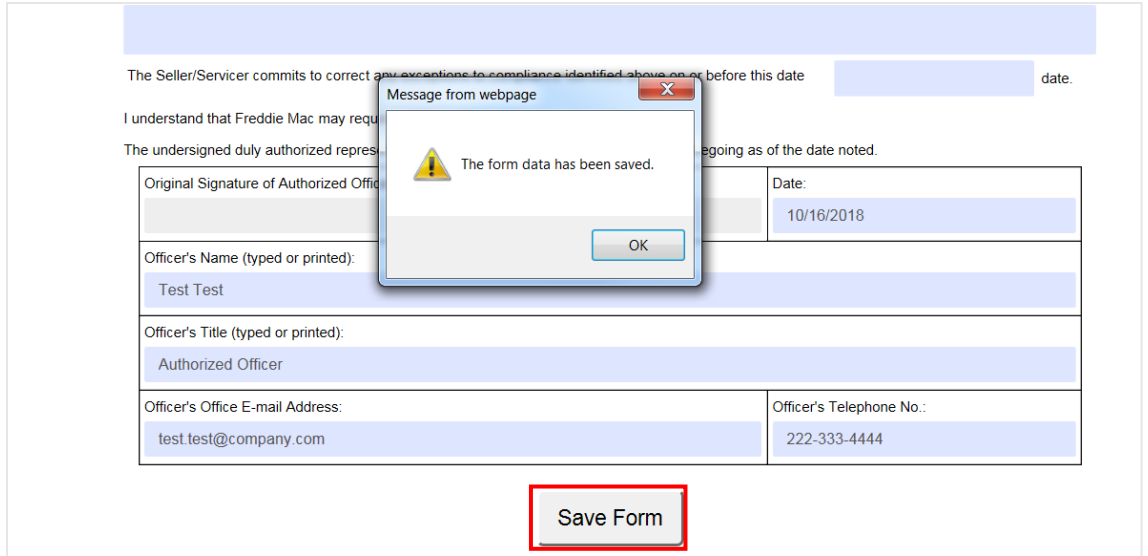

7. Return to the main page. Upload any supporting documents that are required by clicking on the three-dash menu button and selecting View/Upload Supporting Documents.

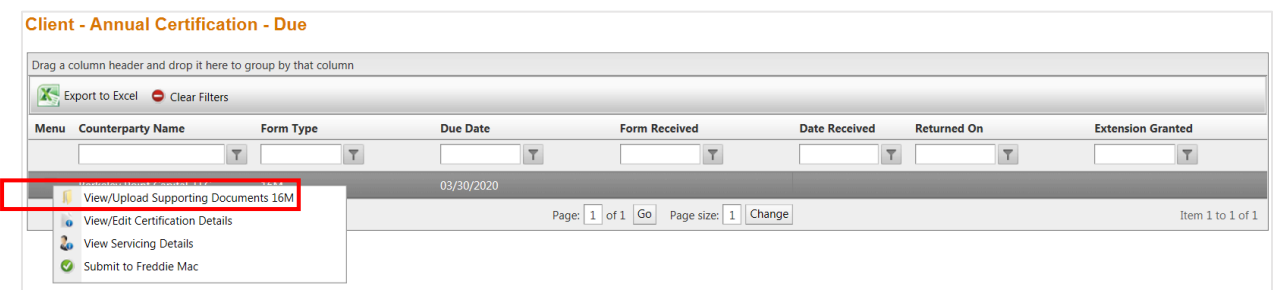

8. A pop-up will appear for you to upload the required files. First click Add to select the file from your computer. After the file has been added, click Upload. Once the file(s) have been uploaded, close the pop-up window.

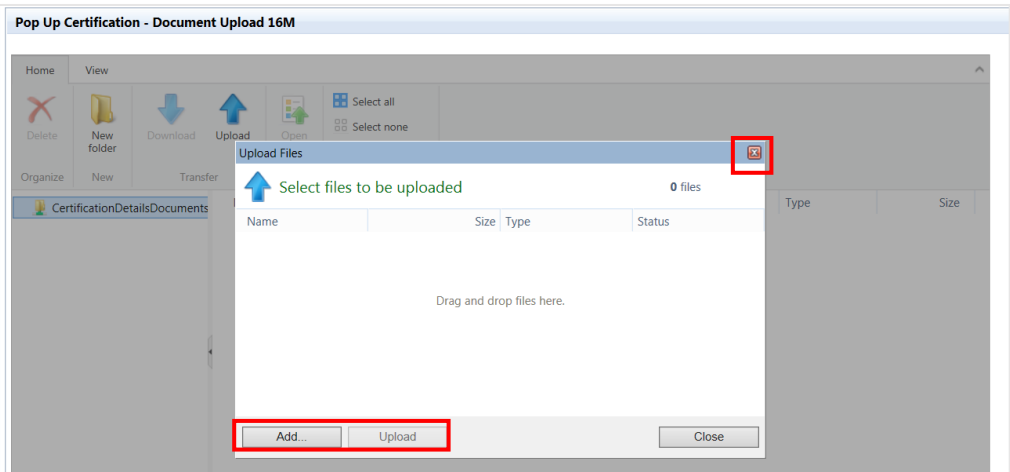

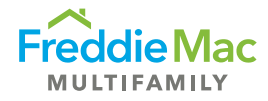

9. To submit, click the three-dash menu button and select Submit to Freddie Mac. **Note:** This step can only be completed by the S/S Authorized User Role.

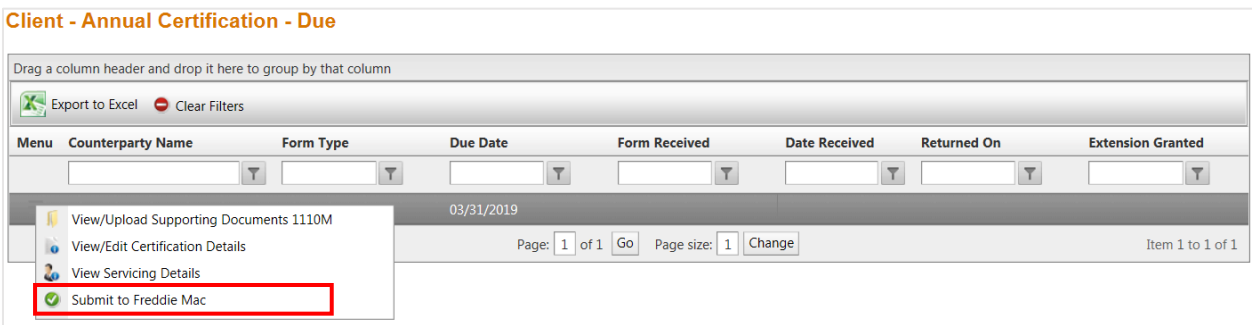

10. A pop‐up window will appear. Select E‐sign and Submit to complete the submission. **Note:** There will be a 10-15 second delay while the form is completing your e-signature.

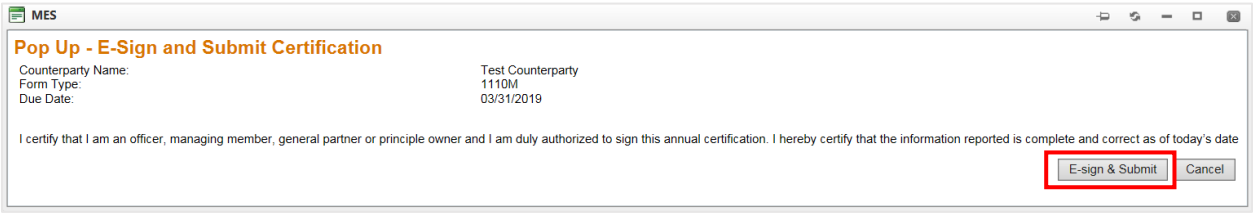

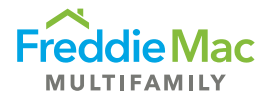

# <span id="page-21-0"></span>User Role Changes

<span id="page-21-1"></span>Only System Administrators and S/S Authorized Officers can make the changes in this section.

### Adding a New User

- 1. Log into MES.
- 2. Navigate to the left-hand side panel and select User Management. If you do not see this section, that means you do not have the appropriate user privileges.

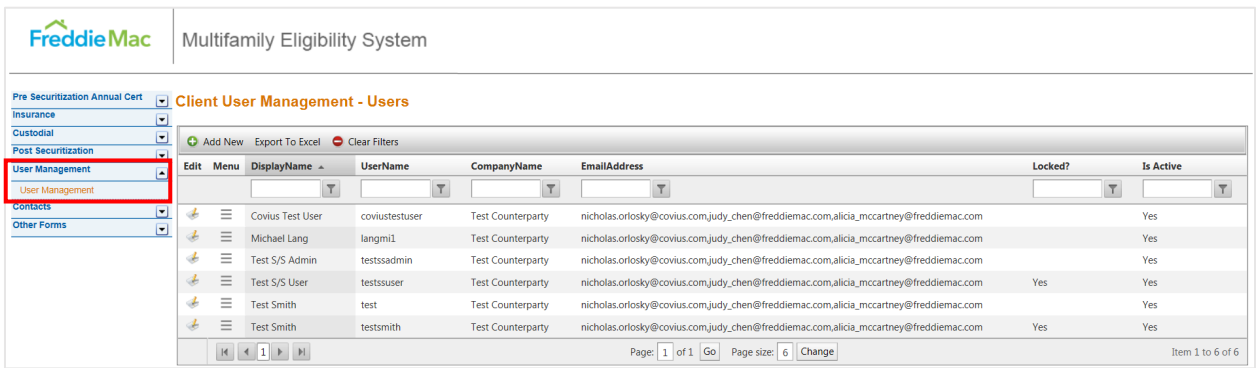

3. To add a new user, click Add New, complete the required fields and click the Save icon. **Note:** Make sure to check the Active box before saving.

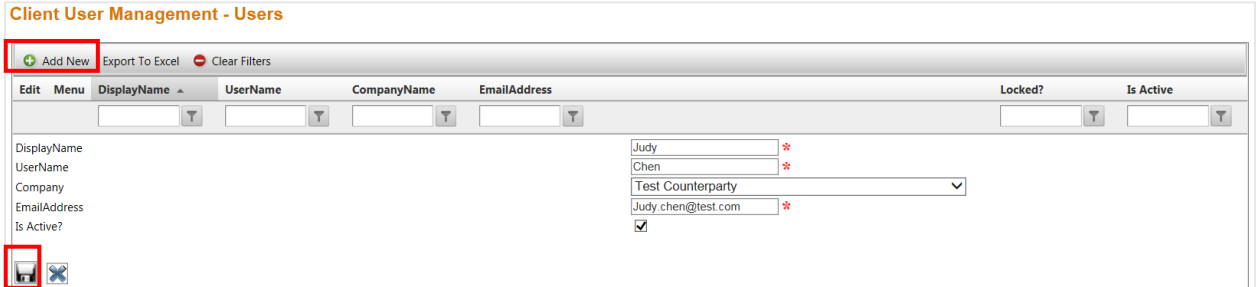

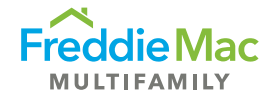

4. To assign a role to the new user, click on the three-dash menu button next to the new user and hit Manage User Roles.

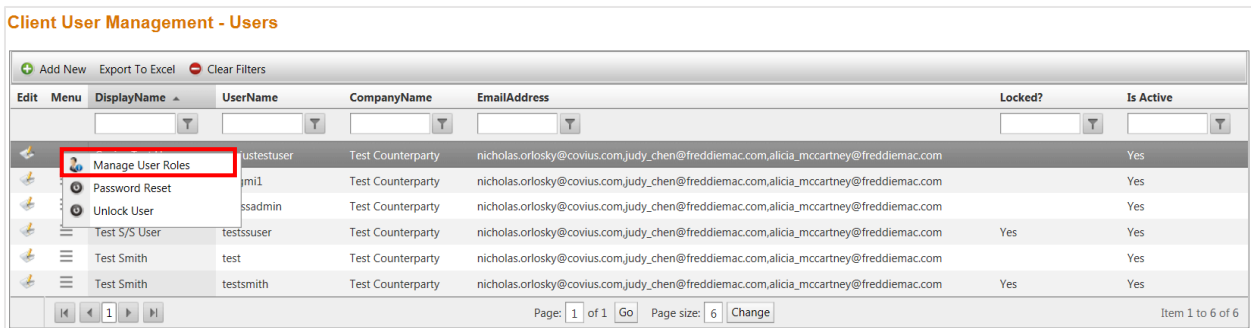

5. In the pop-up window, select Add New.

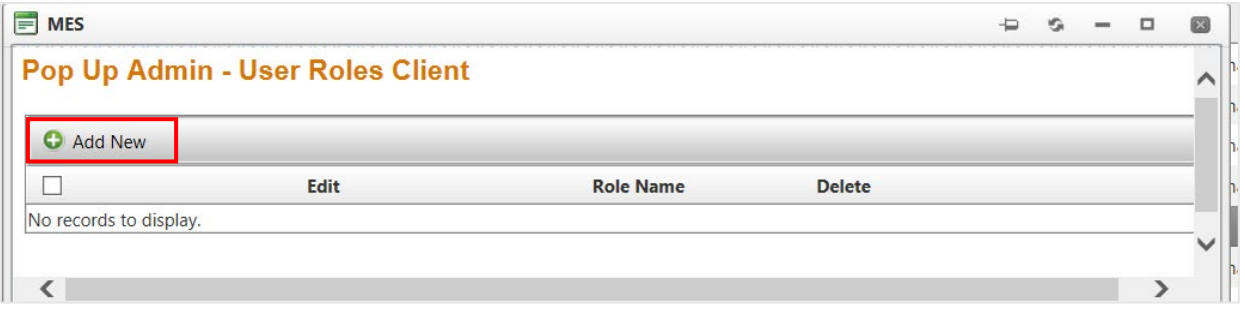

6. Select the appropriate role, then hit the Save icon.

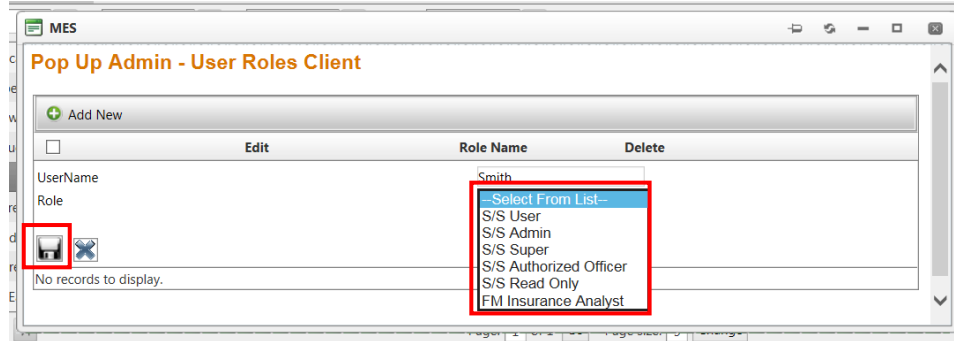

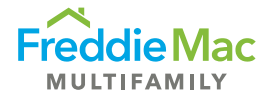

## <span id="page-23-0"></span>Removing a User

- 1. Log into MES.
- 2. Navigate to the left-hand side panel and select User Management. If you do not see this section, that means you do not have the appropriate user privileges.

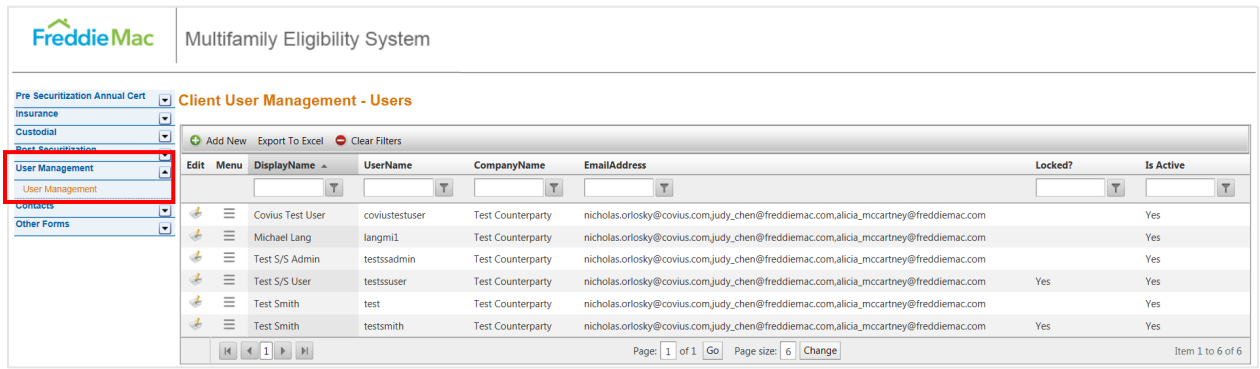

3. To remove a user, hit the Edit icon next to their name. Uncheck the Is Active? box, then click the Save icon.

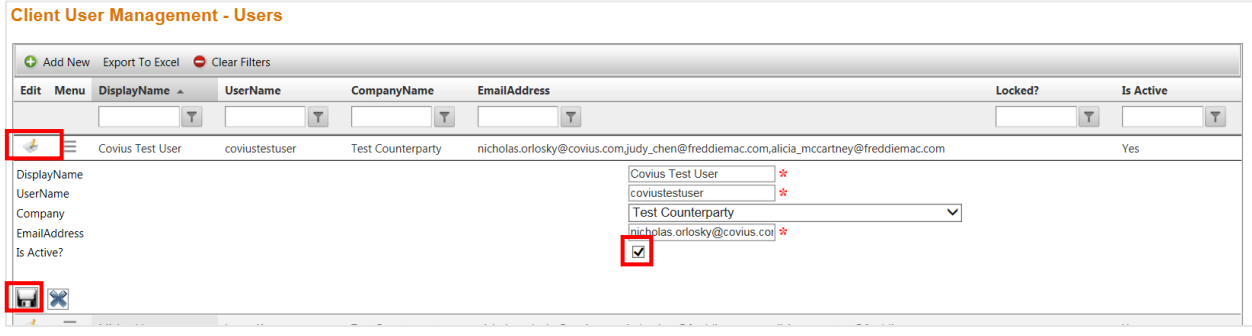

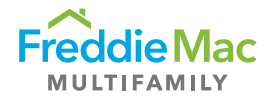

# <span id="page-24-0"></span>Change Role Privileges

- 1. Log into MES.
- 2. Navigate to the left-hand side panel and selects User Management. If you do not see this section, that means you do not have the appropriate user privileges.

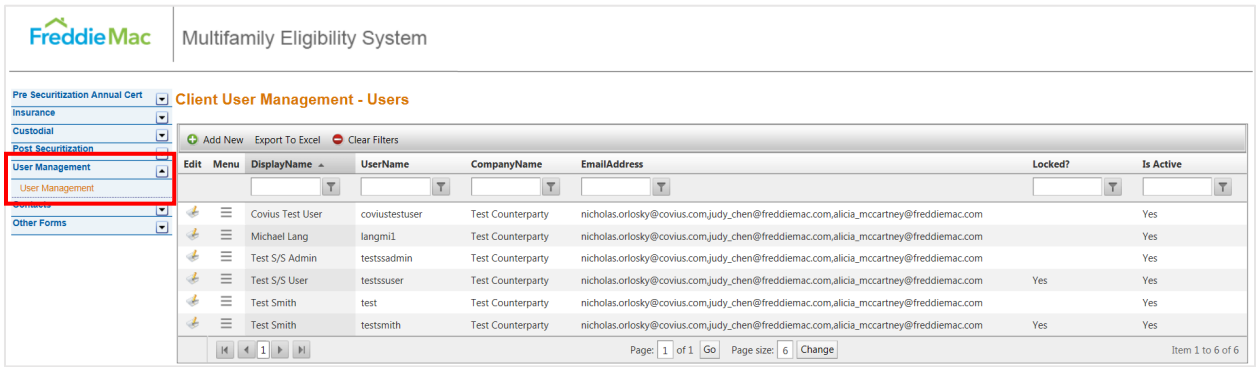

3. To change a current user's role, select the three-dash menu button next to their name and select Manage User Roles.

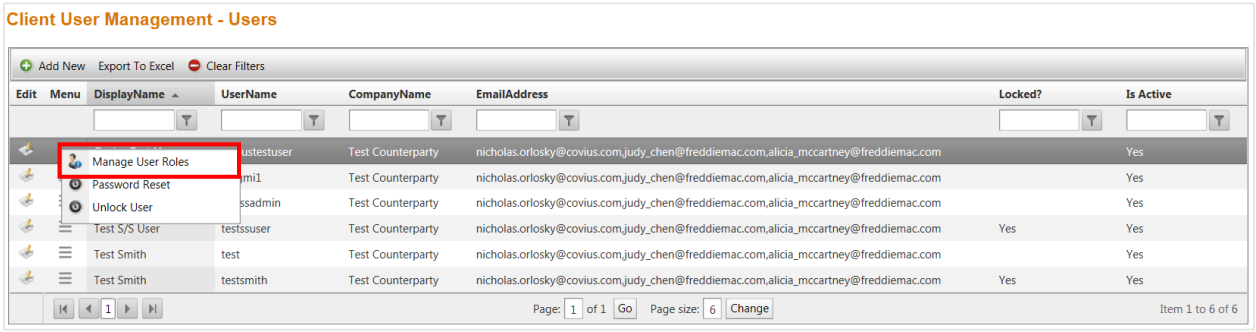

4. In the pop-up window, remove the old role before adding a new role to avoid confusing the system.

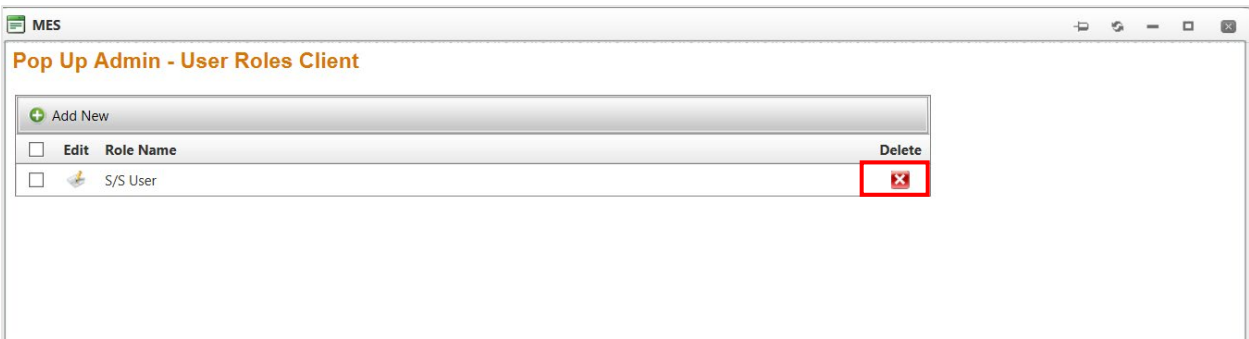

5. Once old role has been deleted, click Add New. From the drop-down list, select new role, then click the Save icon.

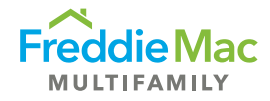

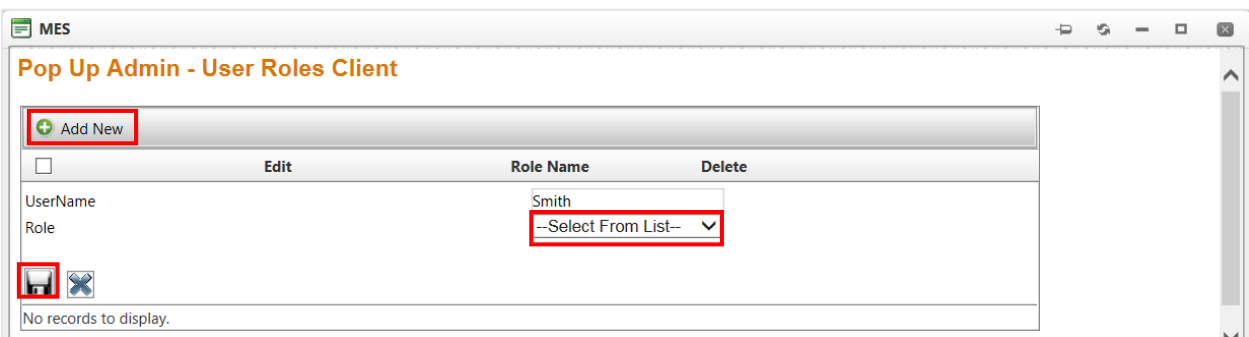

### <span id="page-25-0"></span>Reset Password

- 1. Log into MES.
- 2. Navigate to the left-hand side panel and select User Management. If you do not see this section, that means you do not have the appropriate user privileges.

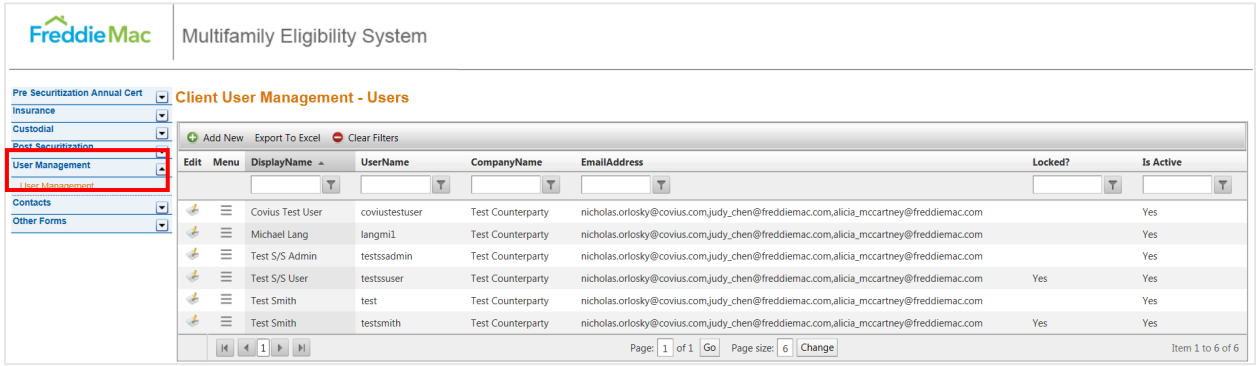

3. To reset the password for another user, find the user and click the three-dash menu button next to their name. Select Password Reset.

<span id="page-25-1"></span>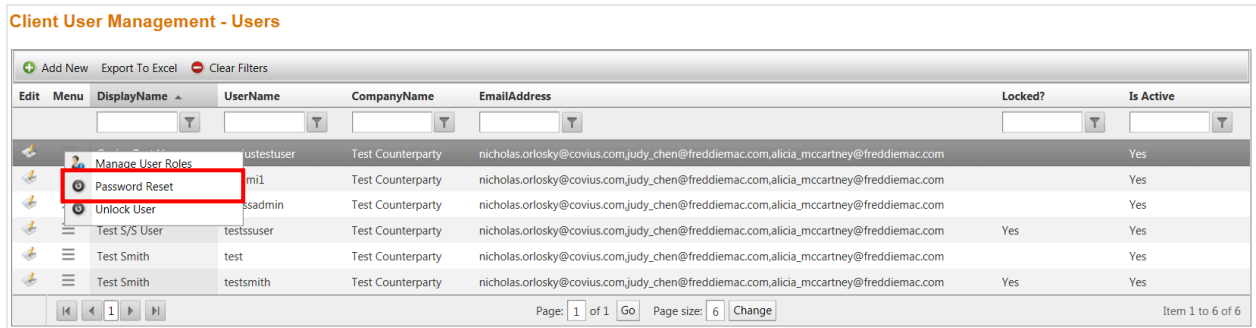

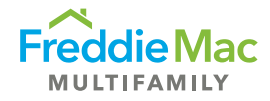

# Vendor Inventory

Per section 3.9 of the *Multifamily Seller/Servcier Guide*, seller / servicers must notify Freddie Mac within **10** business days of the date of onboarding or termination of a Material Vendor. This can be done via email or directly in MES. Below are the required fields when completing the material vendor inventory:

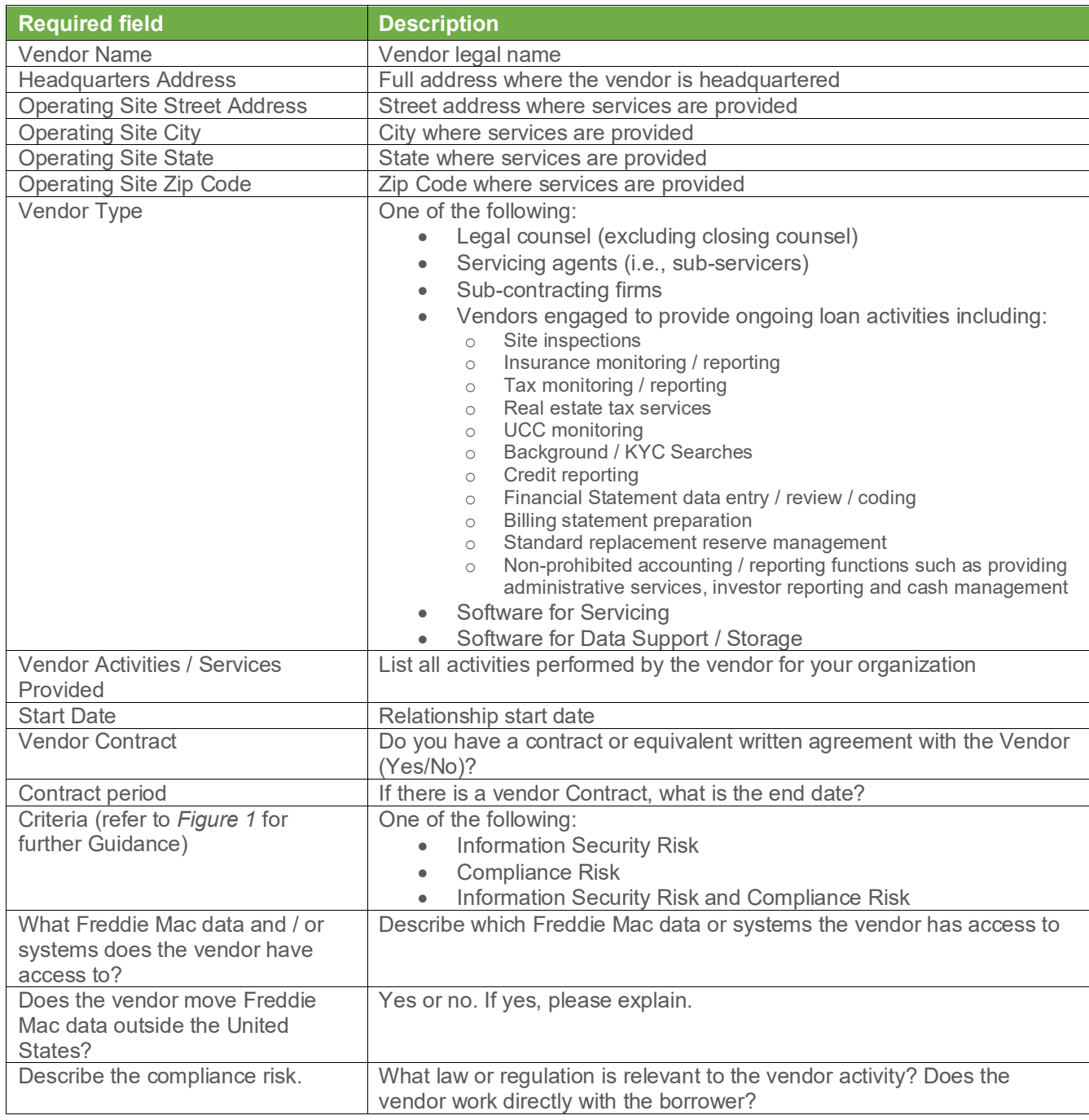

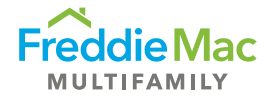

### Vendor Criteria

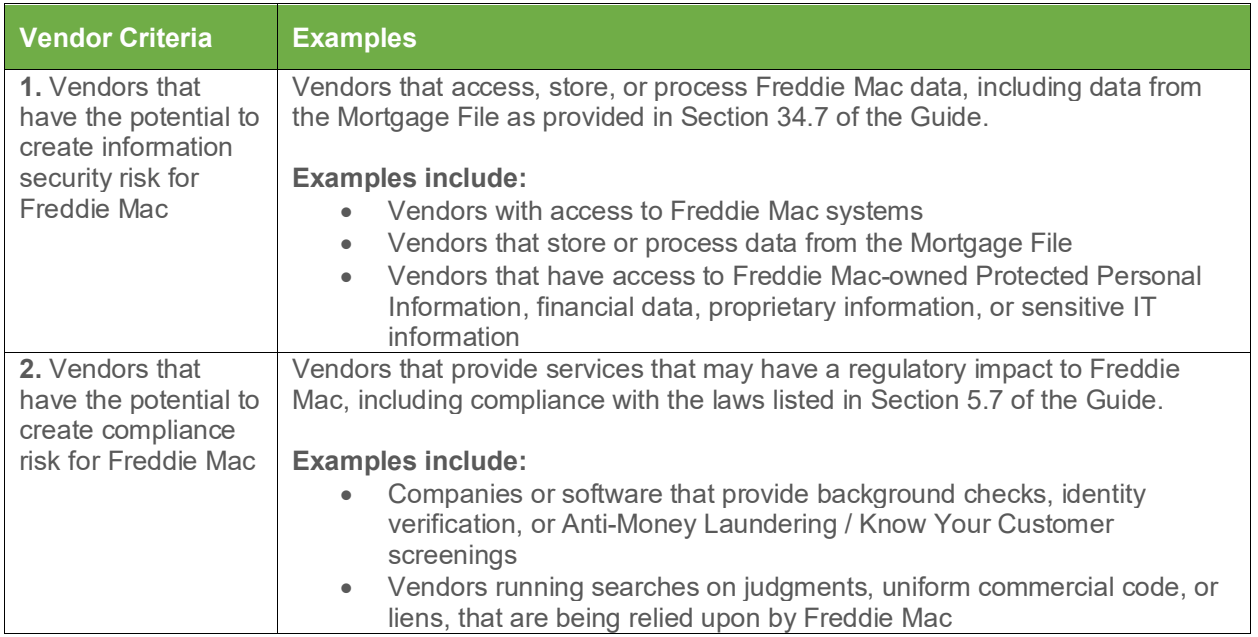

### <span id="page-27-0"></span>Adding a Material Vendor

- 1. Log into MES.
- 2. Navigate to the Vendor Management tab on the left‐hand side and select Vendor Inventory.

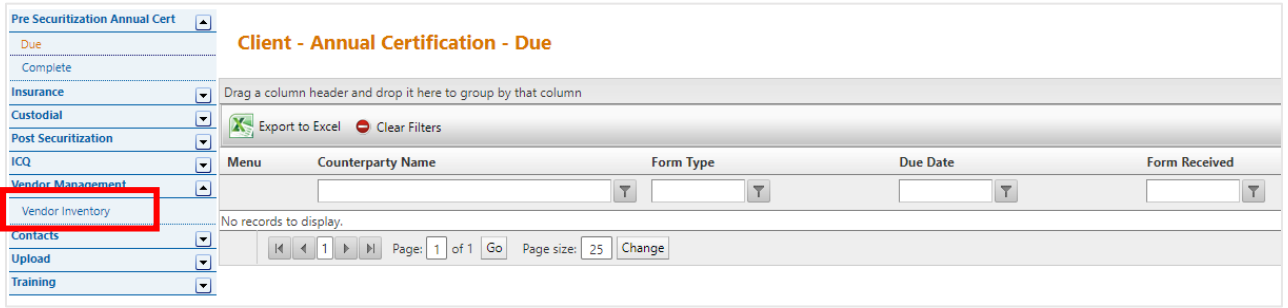

3. Click the Add New button and fill out the vendor inventory details or edit any existing vendor inventory data listed, then click the Save icon

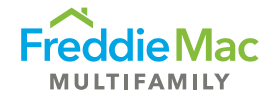

<span id="page-28-0"></span>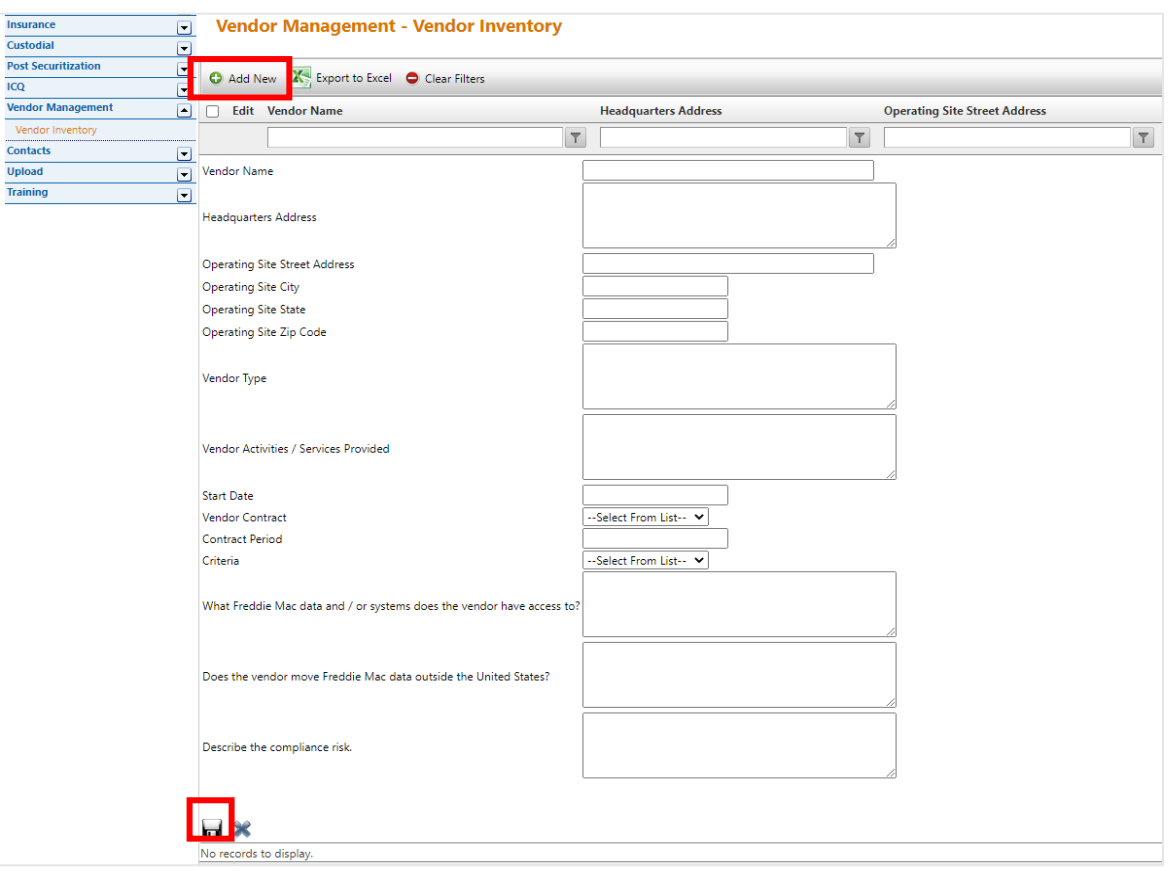

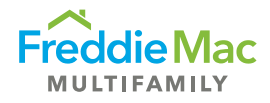

# Deleting a Material Vendor

1. Click the three bars next to the Vendor name, or right-click on the vendor row.

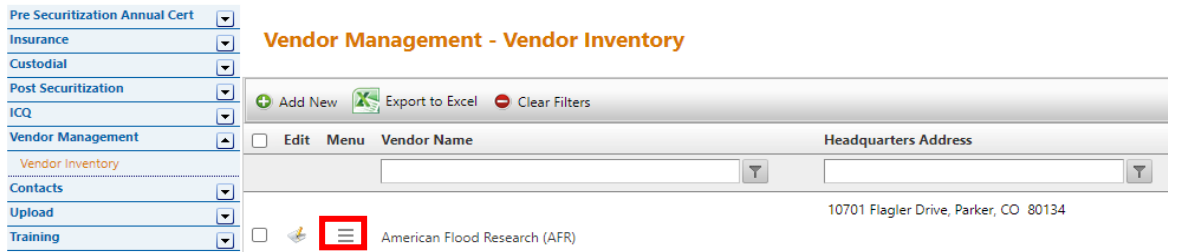

2. Delete Vendor will appear

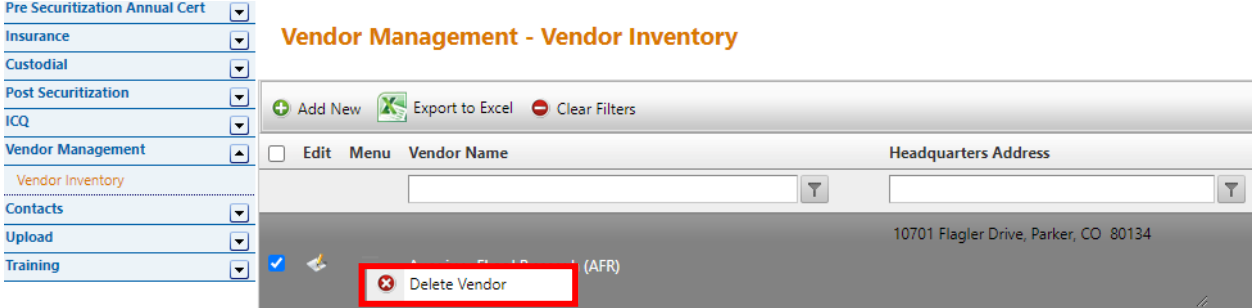

3. Confirm deletion by clicking the OK button. The material vendor is deleted from inventory.

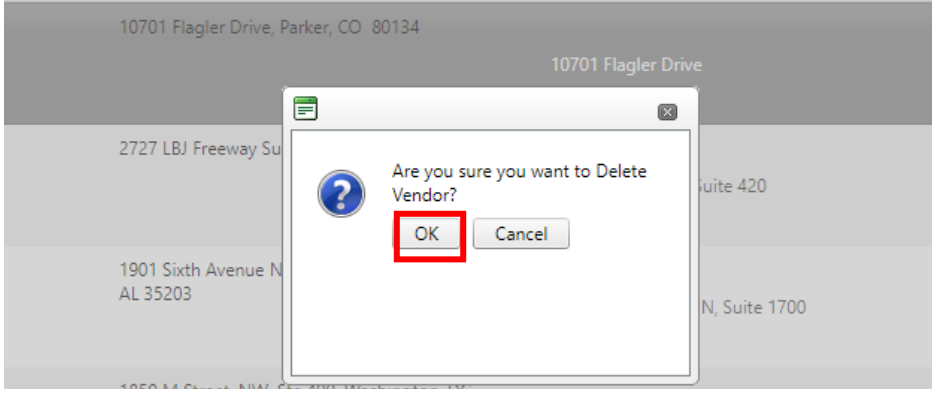

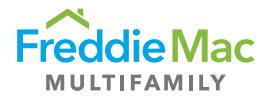

# <span id="page-30-0"></span>MES User Roles

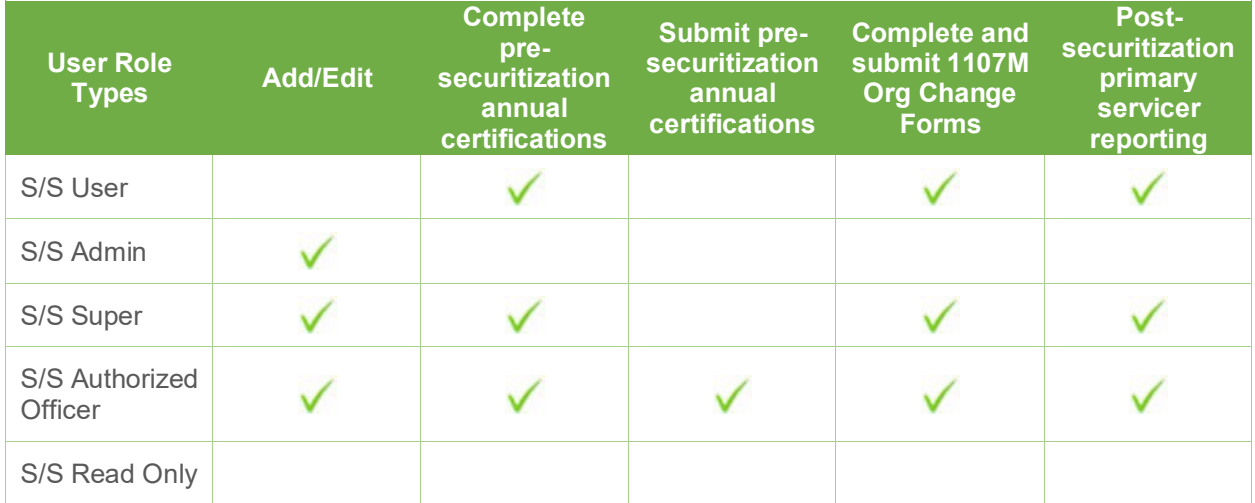